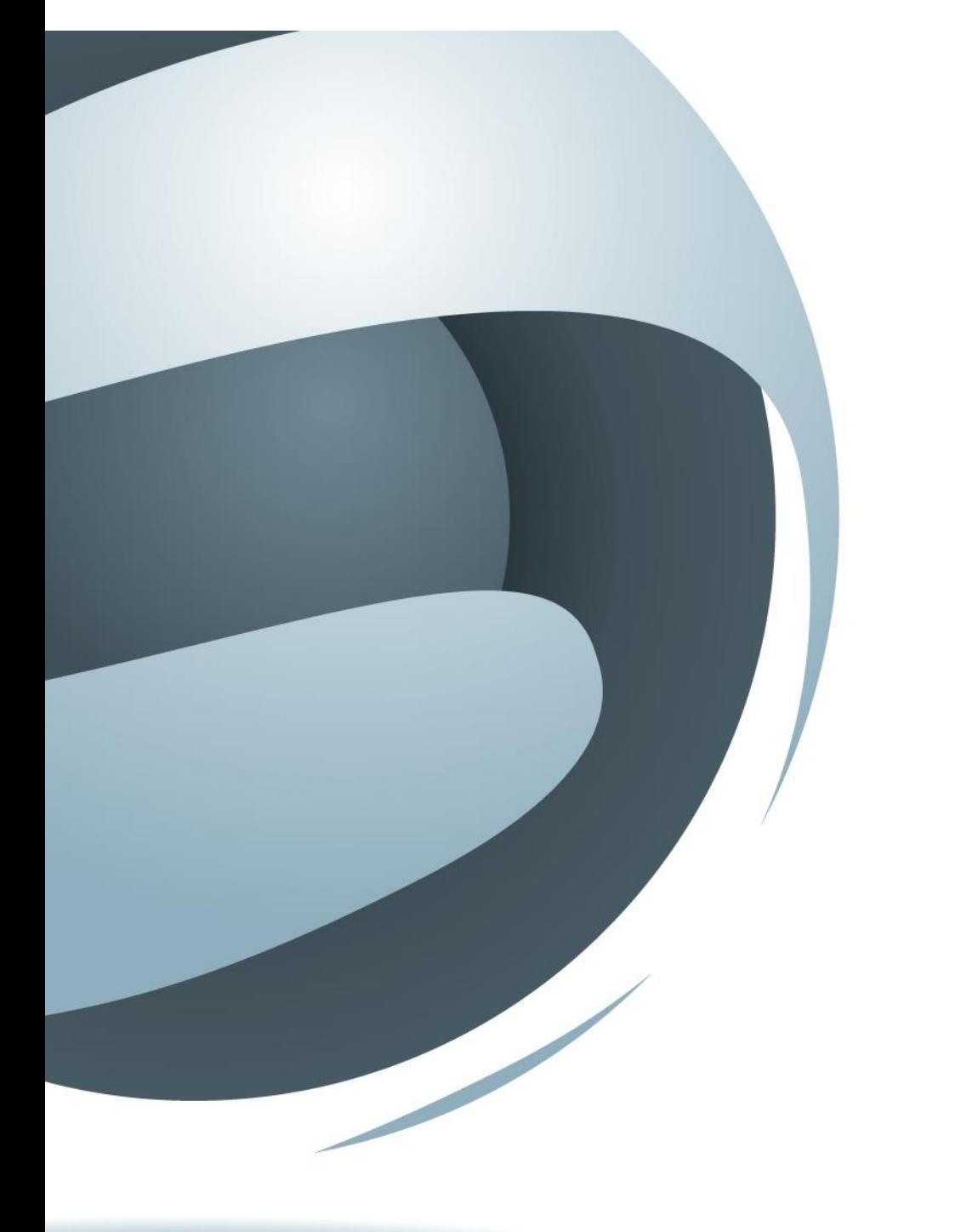

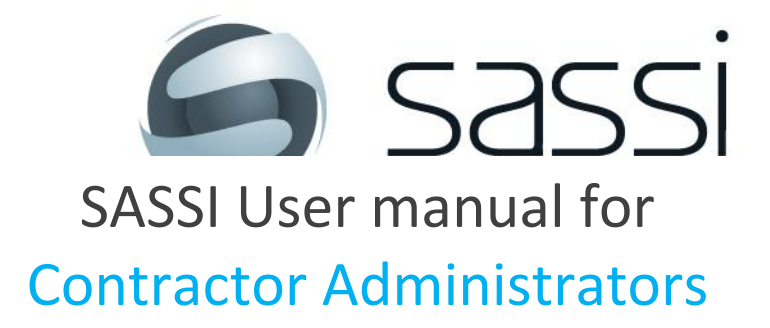

Version 17-11-2017

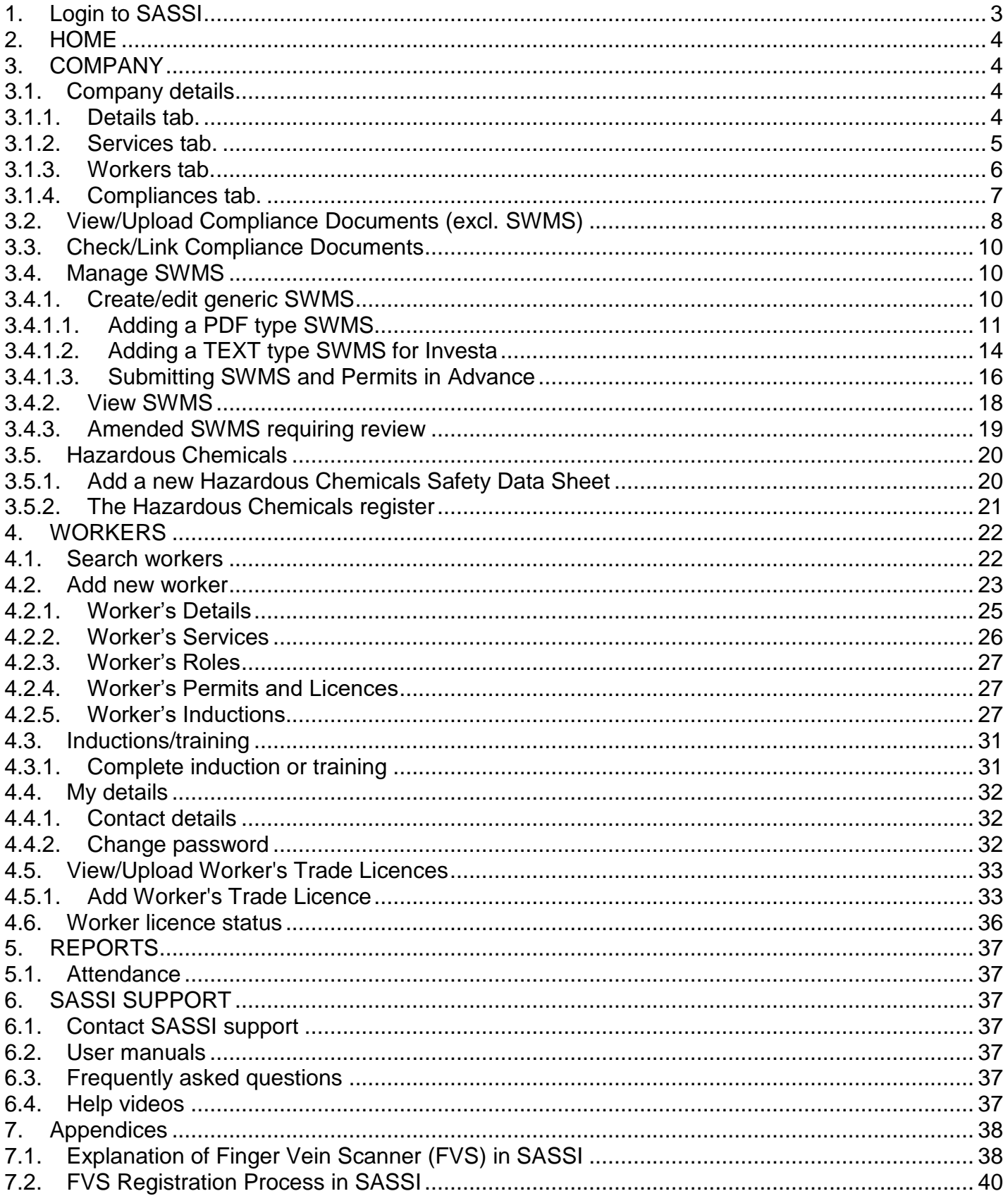

### <span id="page-2-0"></span>1. Login to SASSI

To access the SASSI system, go to the following URL:

<http://sassi.audit.net.au/>

The screen below will be displayed.

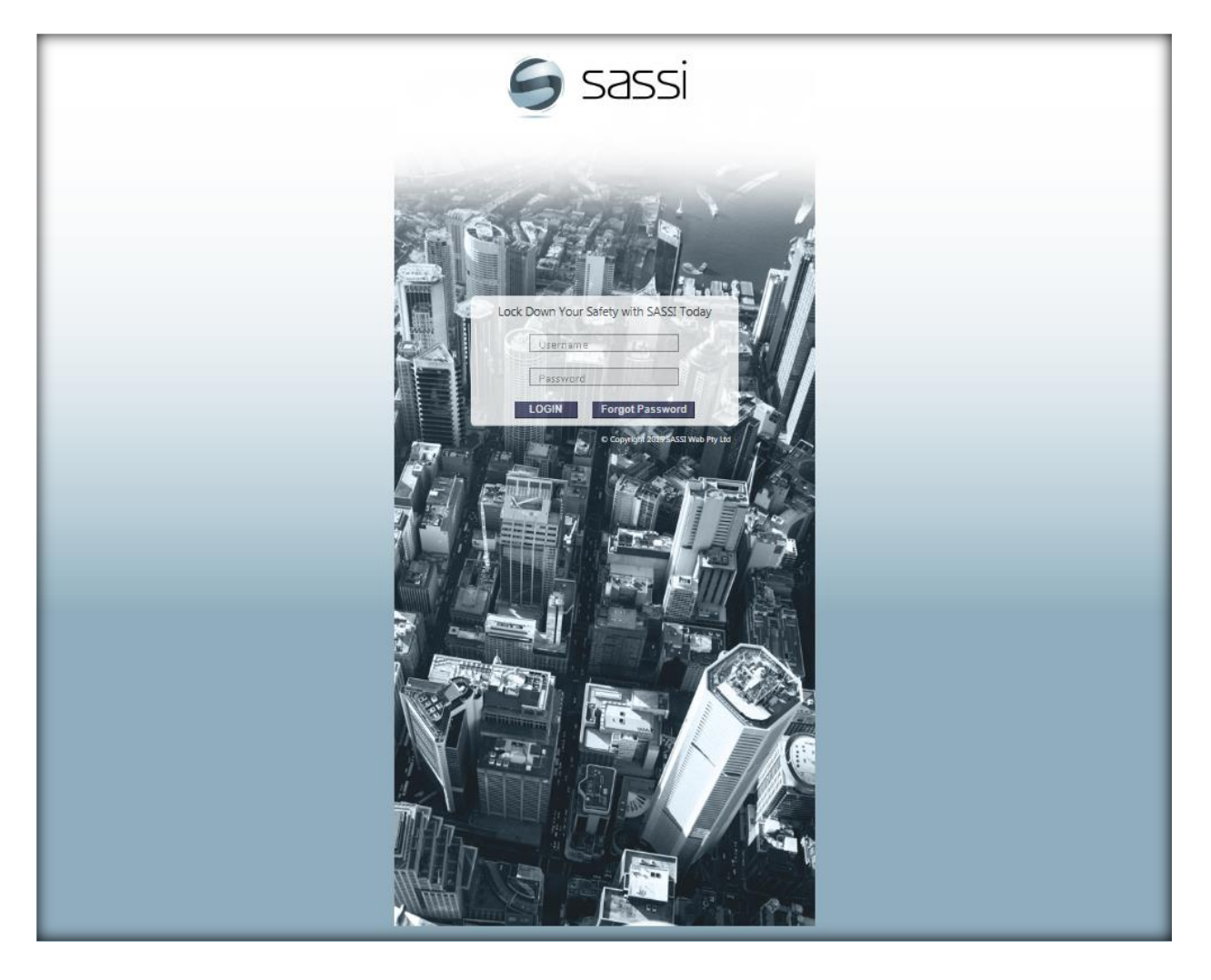

Login by:

- 1. Entering your **username**
- 2. Entering your **password**.
- 
- 3. Select the Login button or press **Enter** to proceed with login.

Below is the first screen you will see after you log in.

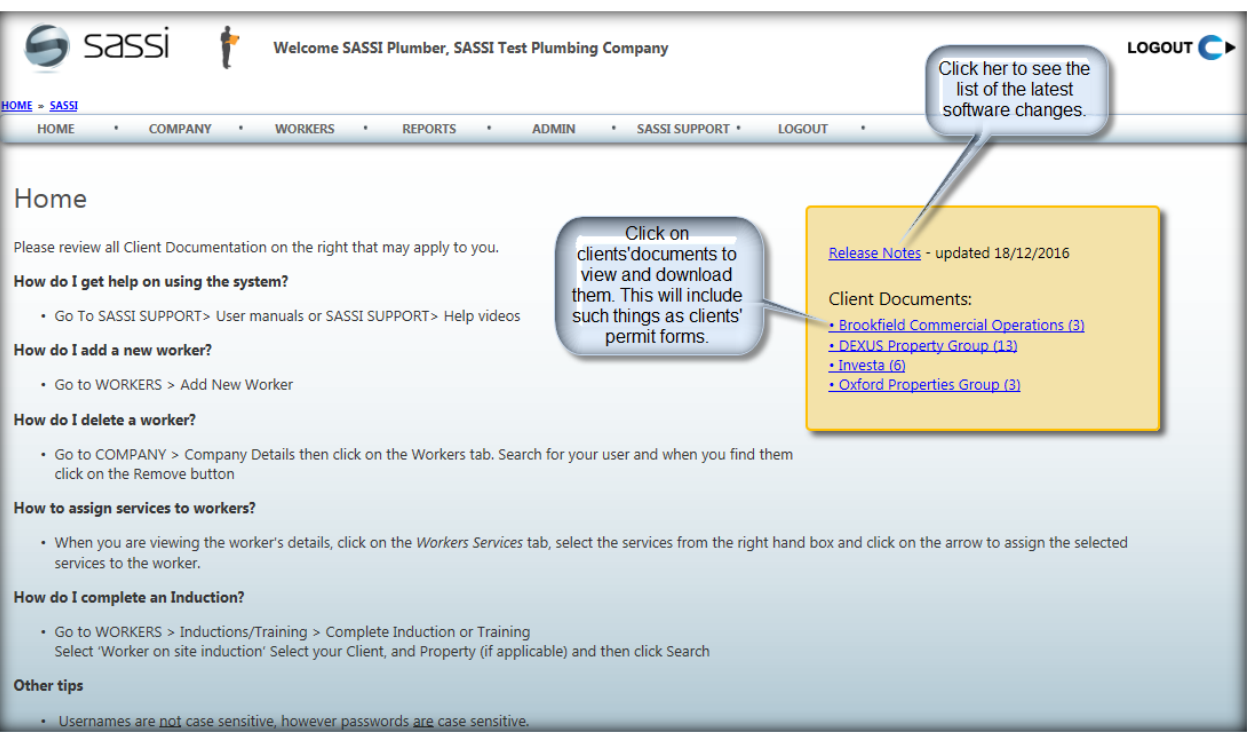

<span id="page-3-0"></span>Below are relevant menu option and what you can do with them.

# 2. HOME

<span id="page-3-1"></span>This option will return you to the page shown above

## 3. COMPANY

<span id="page-3-2"></span>Within this menu item you can choose one of the following options.

### 3.1. Company details

<span id="page-3-3"></span>Within the company details form there are the following tabs.

### 3.1.1. Details tab.

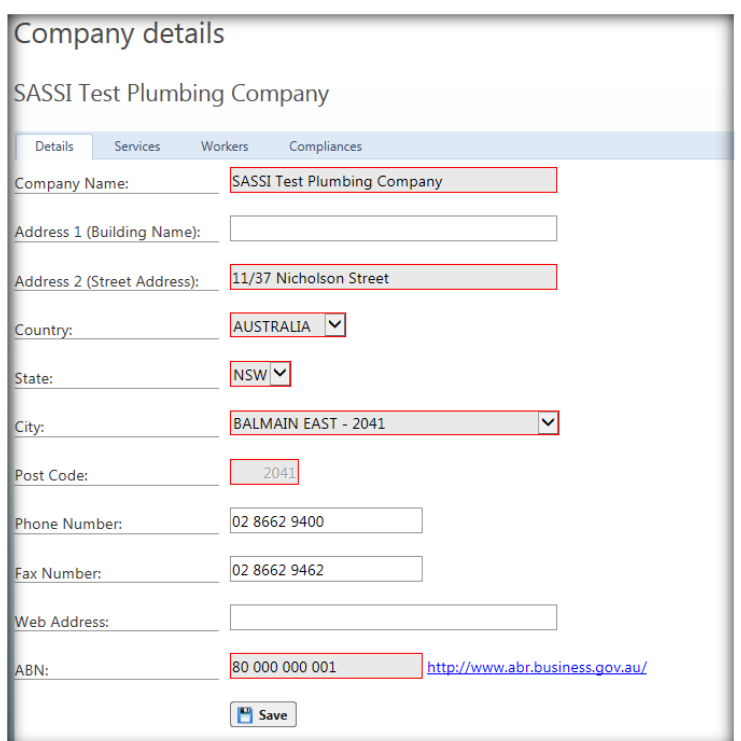

In the **Details** tab you can view and update your company's main details in SASSI.

The information in the greyed text boxes is mandatory.

<span id="page-4-0"></span>To update the information on this page, click the save icon.

# 3.1.2. Services tab.

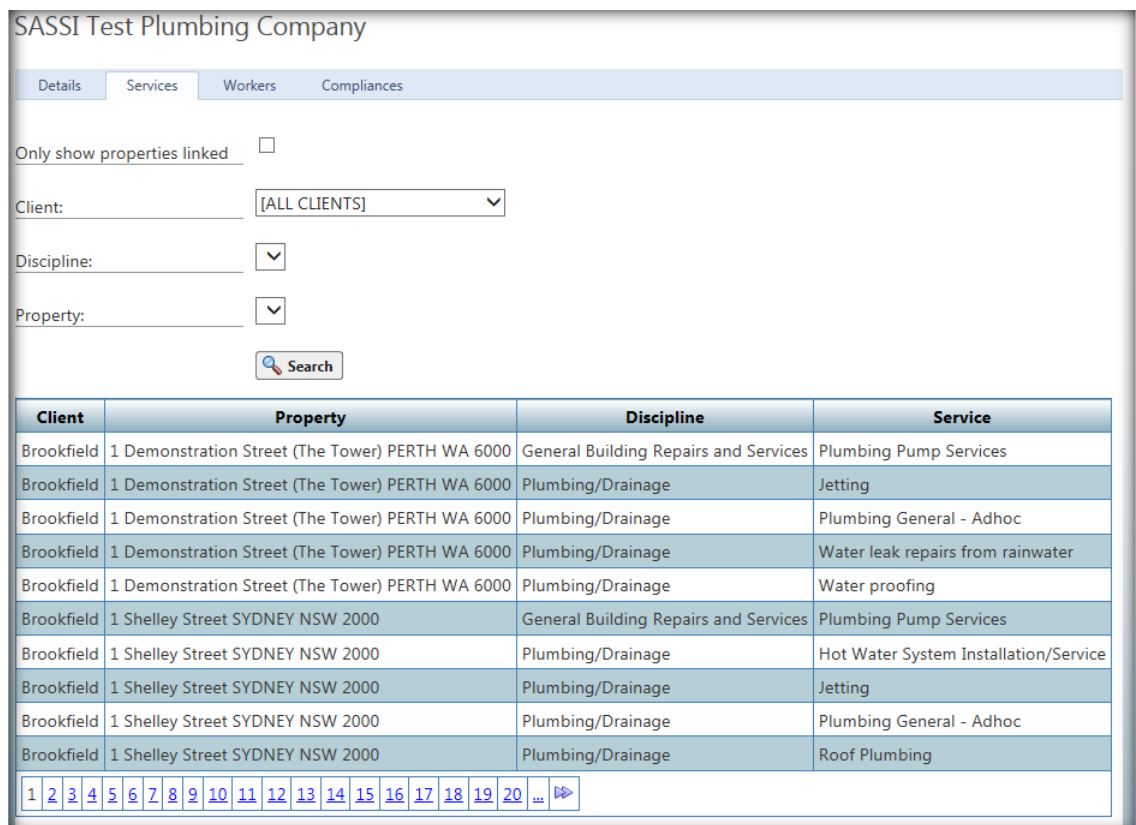

In this screen you can view the services that your company provides at your clients' properties

You can search by client, discipline and property. Only the Client is mandatory. Click the Search button to search for the services.

You can also display only the properties that you provide these services to, by clicking the "Only show properties linked" check box before you click "Search".

If you do not select a discipline or property all the services and all properties for that client will be displayed.

<span id="page-5-0"></span>This information can only be updated by a representative of the building manager or SASSI Web.

### 3.1.3. Workers tab.

In this option you can see all the workers that work for your company.

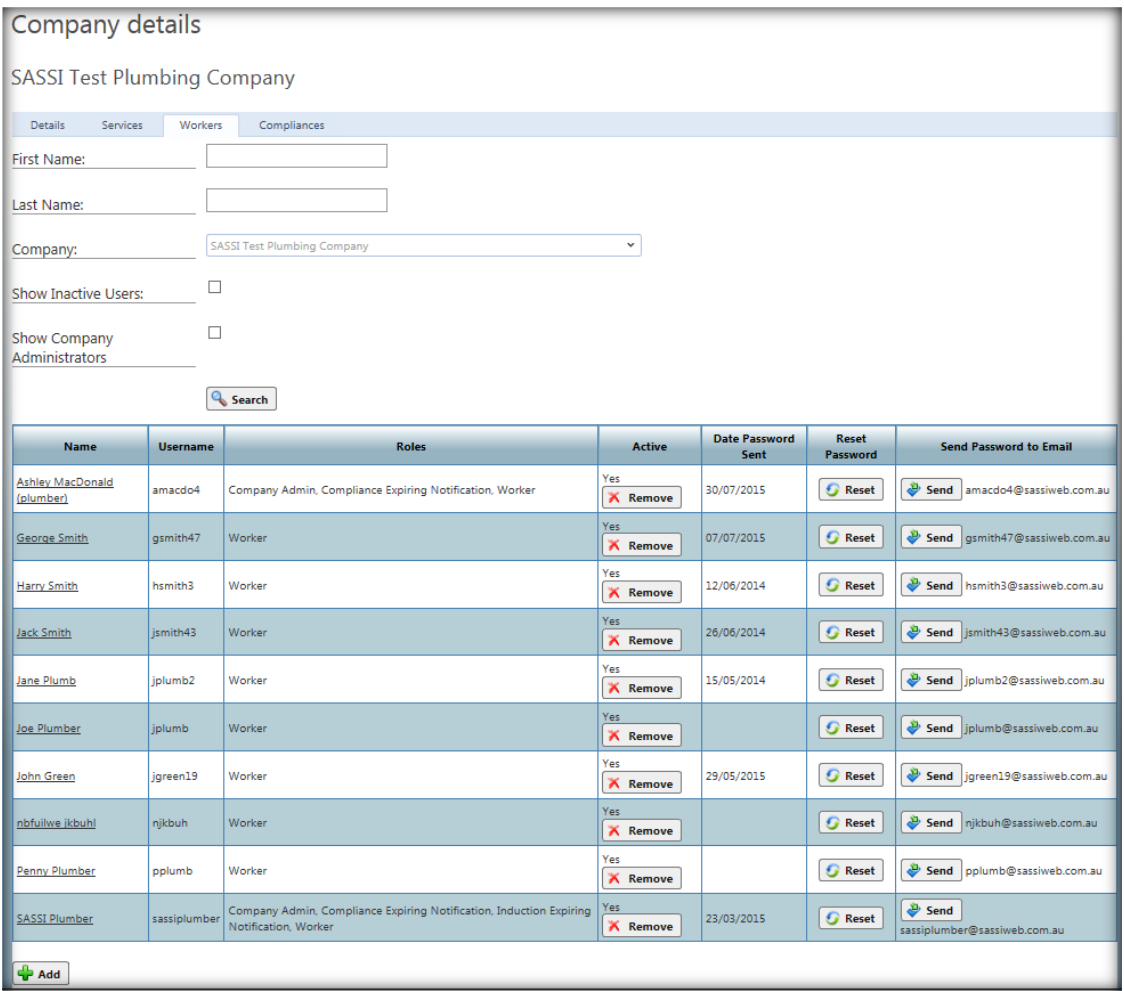

## 3.1.4. Compliances tab.

<span id="page-6-0"></span>In this option you can see all the compliance requirements of your clients and the documents you have uploaded to satisfy those requirements.

If you click on the icon under the "Documents" heading, you will see the document that was uploaded.

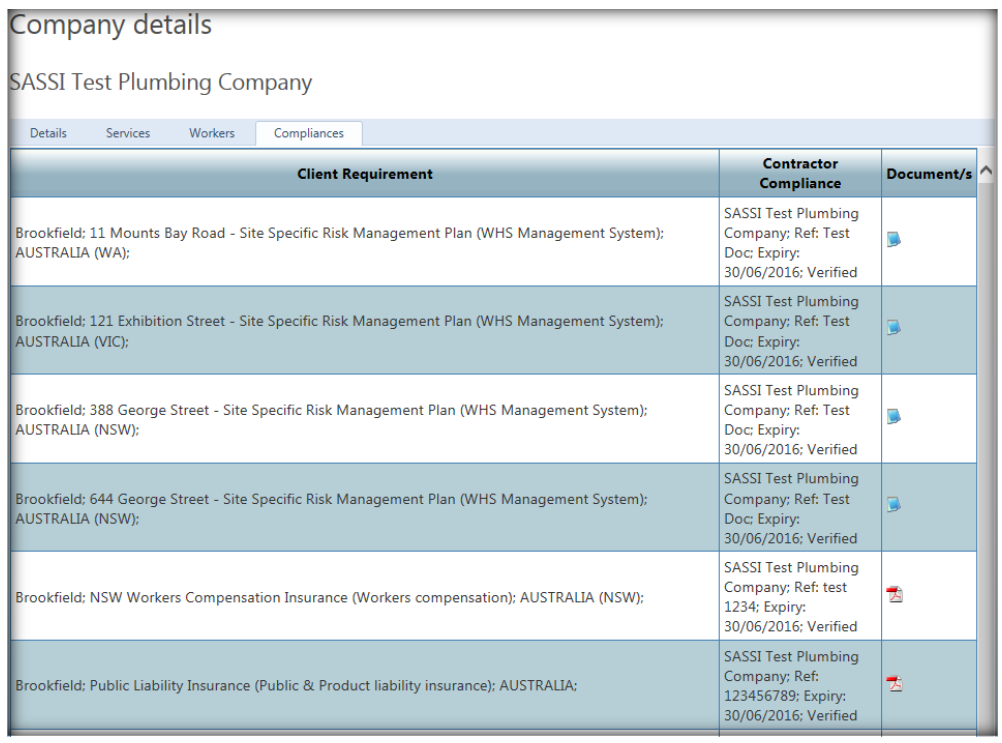

# <span id="page-7-0"></span>3.2. View/Upload Compliance Documents (excl. SWMS)

This is the option that you will use to add, update or delete your company's compliance documents, excluding SWMS, and enter the information about these documents, so that they can be matched to a client's compliance requirements.

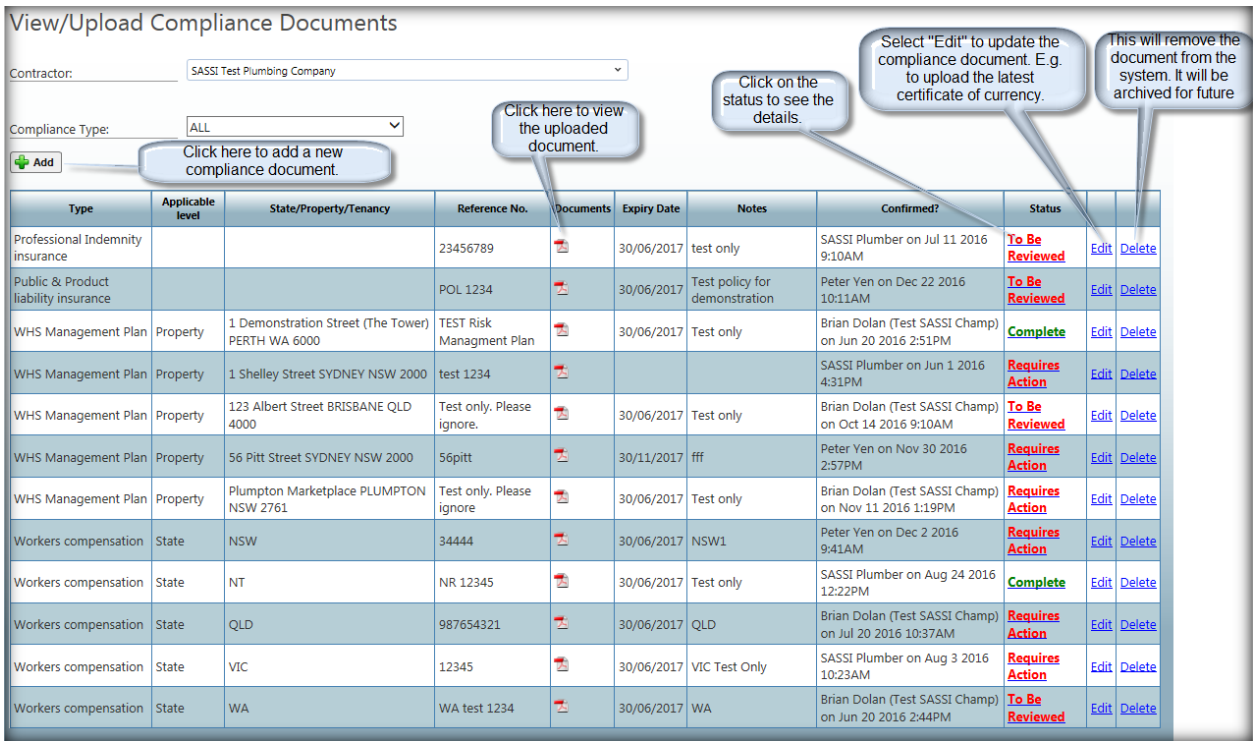

To add a new document click on the  $\biguplus$  Add button. When you do that the following will be displayed.

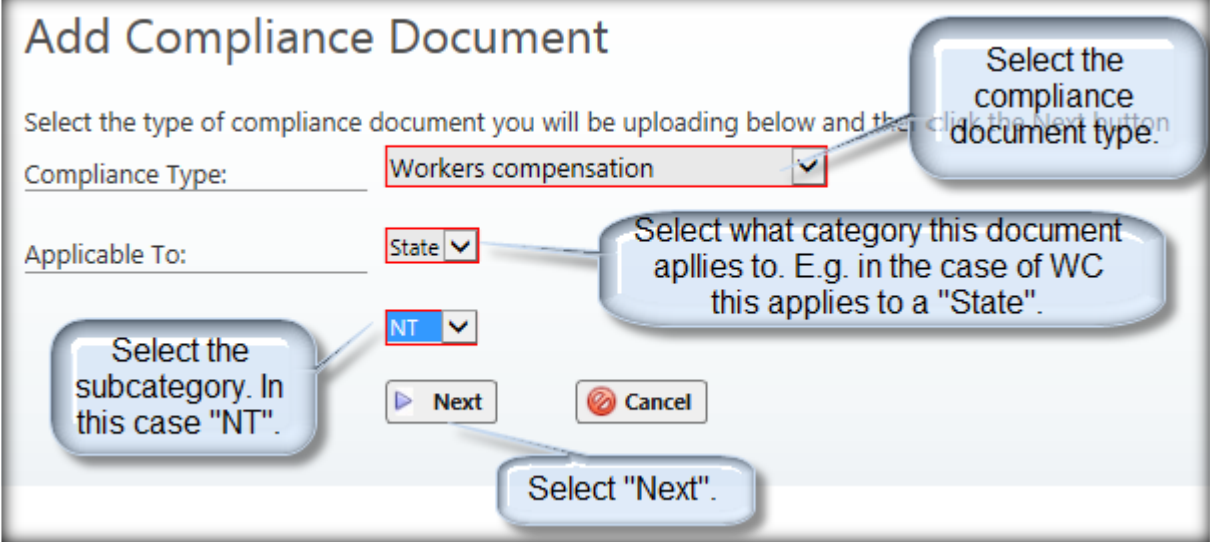

After you press "Next" the following screen will be displayed.

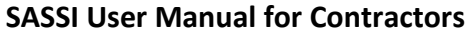

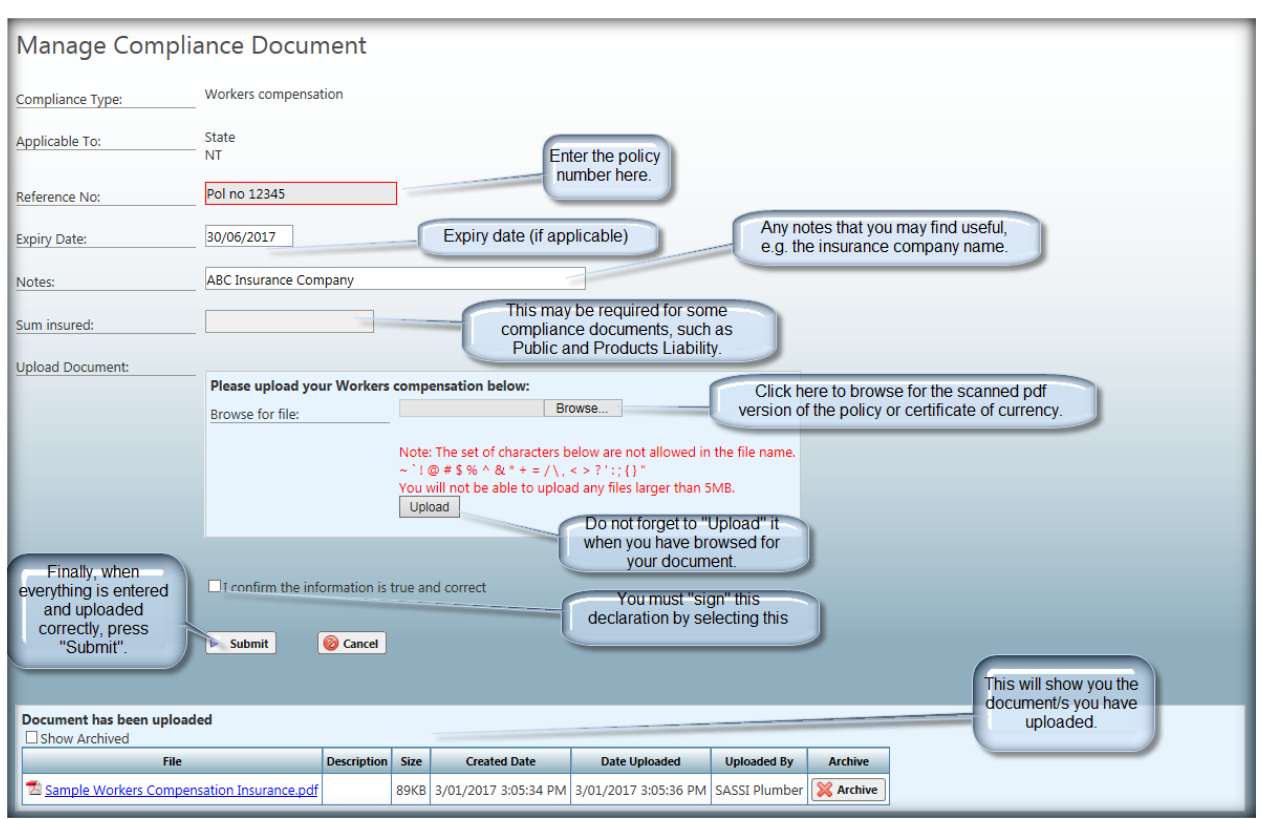

When "Submit" is selected the system checks that you have entered all the information correctly. Check if there are any error messages and take appropriate action.

The following screen will be displayed.

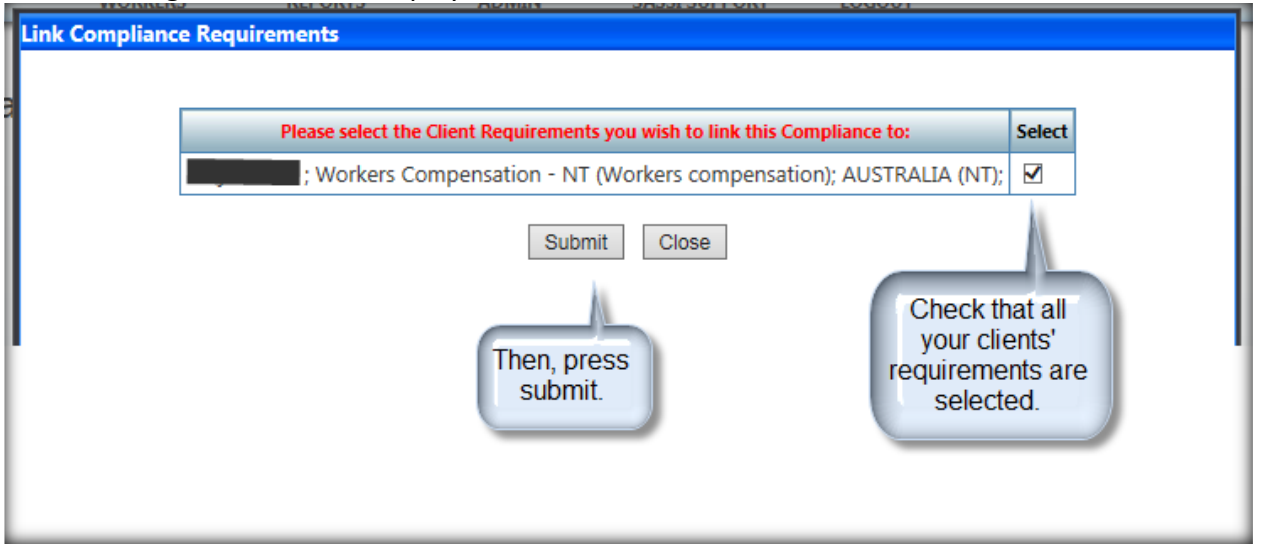

When "Submit" is selected on this page, the system will check that what you have entered and uploaed matches the clients' requirements. Again, check if there are any error messages and take appropriate action.

When you see the following message, you know that you have completed everything correctly.

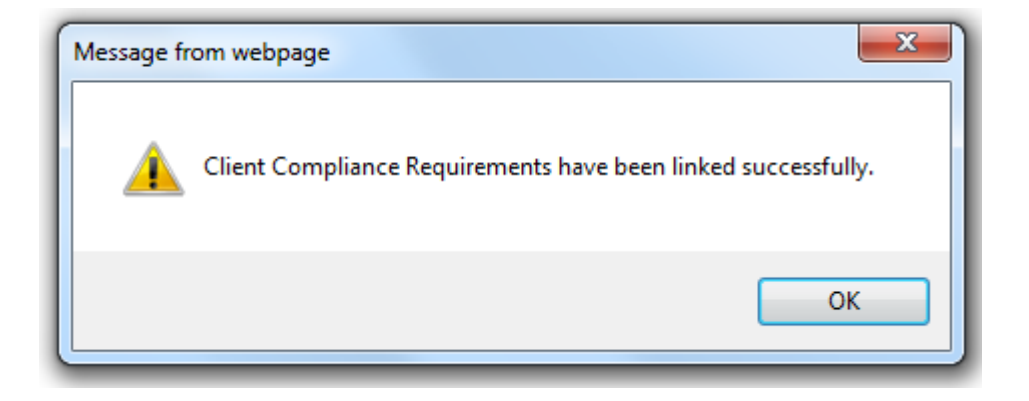

You will then be returned to your list of compliance documents. Please check the status column, to see if anything "Require action". Click on this to see what needs to be done. If the status is "To be reviewed" this means that your client needs to review the document before you workers can sign in.

# <span id="page-9-0"></span>3.3. Check/Link Compliance Documents

<span id="page-9-1"></span>Within this menu option you see all the compliance documents (excluding SWMS) that you have uploaded. You can also link them to any client requirements that are not fulfilled.

### 3.4. Manage SWMS

<span id="page-9-2"></span>Within this menu option you can manage all your on-line Safe Work Method Statements (SWMS). These SWMS can then be selected by your workers when the sign into to a SASSI kiosk on-site.

# 3.4.1. Create/edit generic SWMS

This option allows you to create or edit any of your SWMS for workers to use on site. You will be presented with a table of all your current SWMS.

Most clients have a pre-acceptance process. You can use the **Notify Clients** button to advise them of any new SWMS you have added that need to be pre-accepted. If this button is greyed out, then all your SWMS have been accepted. You can see the details of your SWMS status by clicking the link under the **SWMS Status** heading. Any rejected SWMS can be viewed by selecting **Rejected SWMS**.

Click on the **Add New SWMS** button to upload a new SWMS in the system.

If SWMS have been accepted for use for a particular date and time in the future, they can be viewed by selecting **Add/View status of SWMS/Permits submitted for after-hours work**.

Please see the screen shot below.

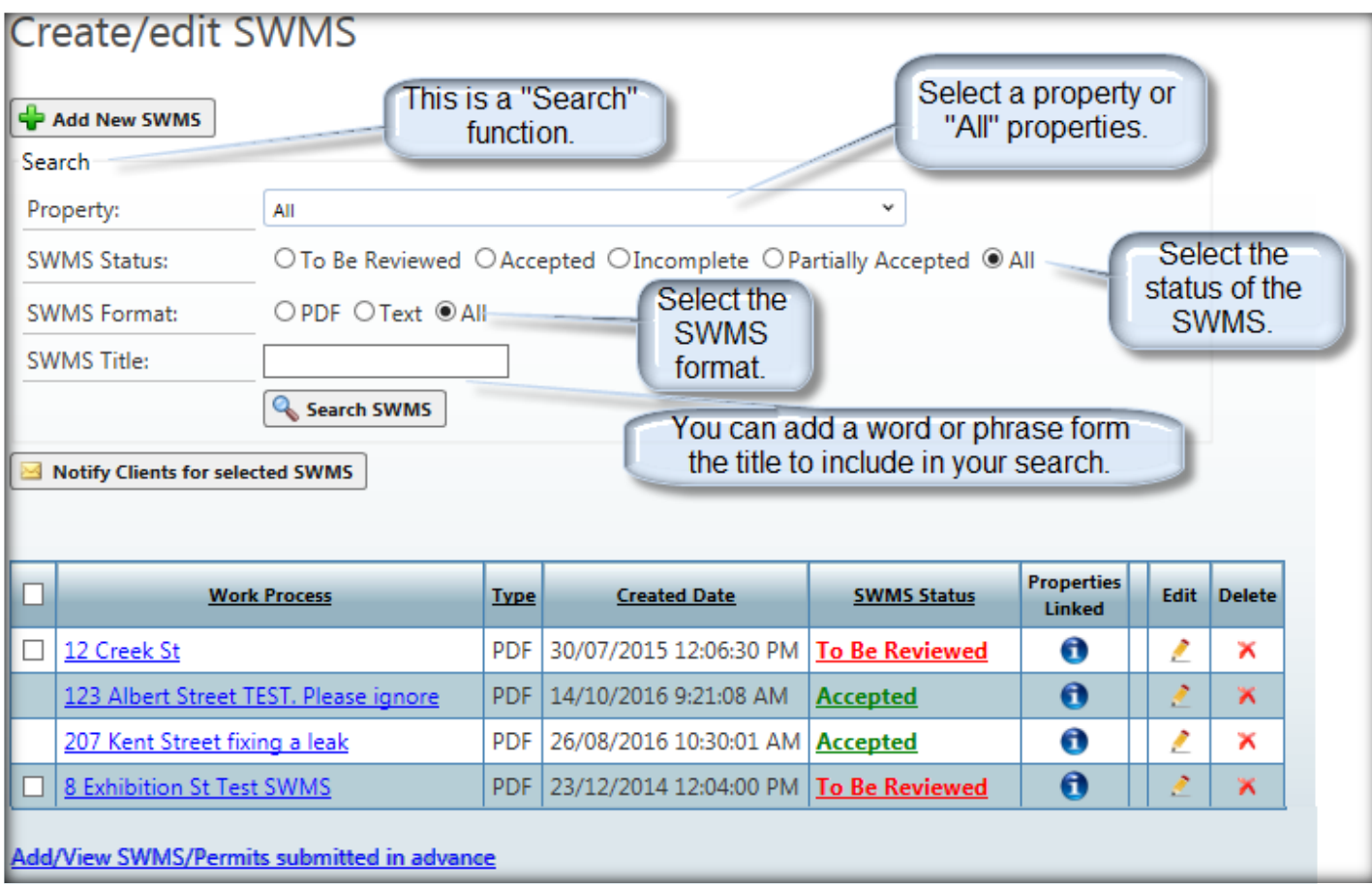

When you click the **Add New SWMS** button, the following will appear.

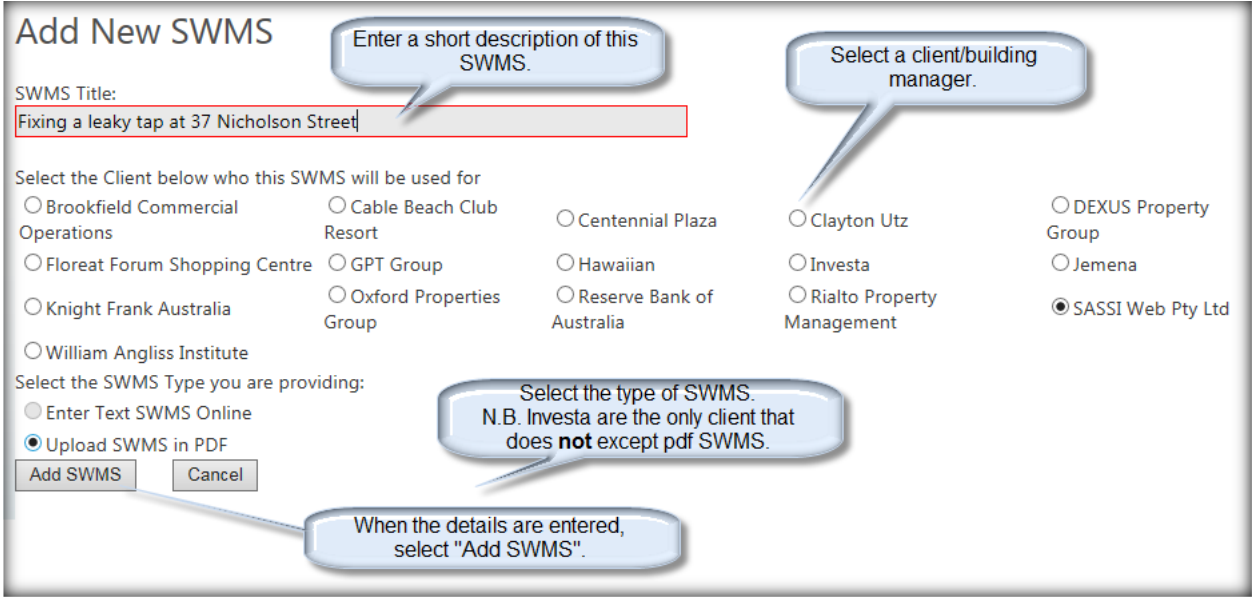

<span id="page-10-0"></span>For Investa buildings you must choose the Text option. Other building owners accept the PDF option.

# 3.4.1.1. Adding a PDF type SWMS

If you select a PDF type SWMS and then "Add SWMS", the following will appear.

Contractor Admin user Guide-17-11-2017.docx Page 11 of 44 © 2017 SASSI Web Pty Ltd All Rights Reserved

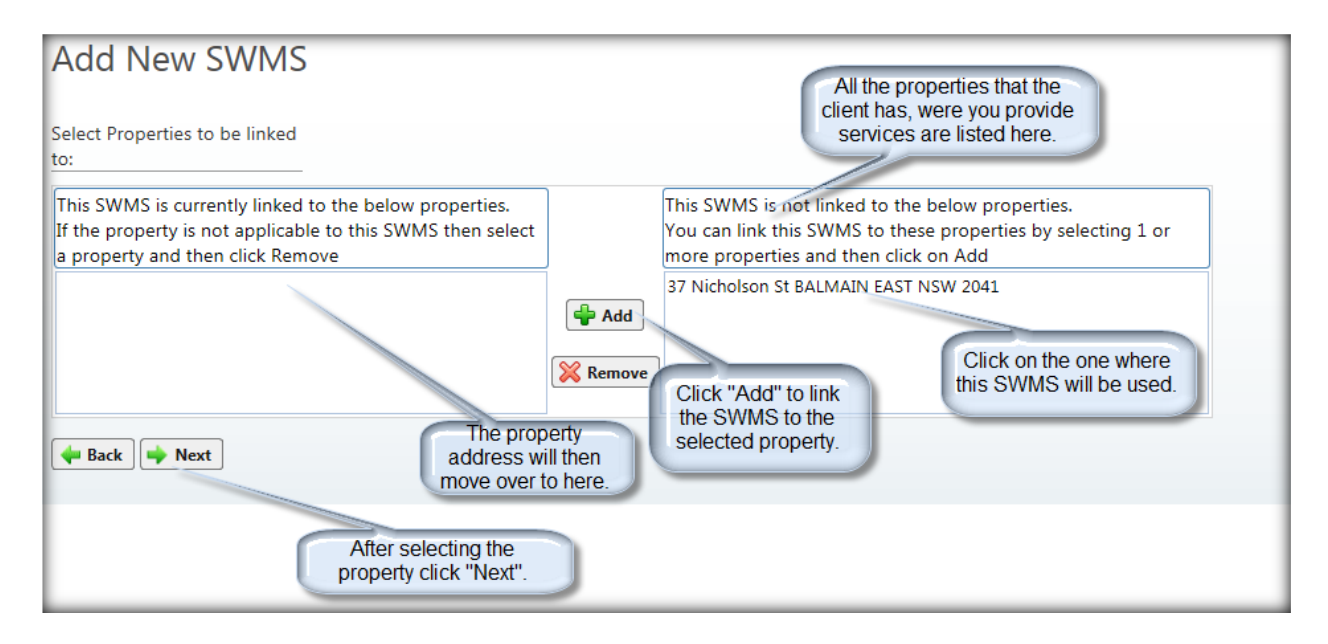

You will then see a screen where you can upload a PDF document for this SWMS.

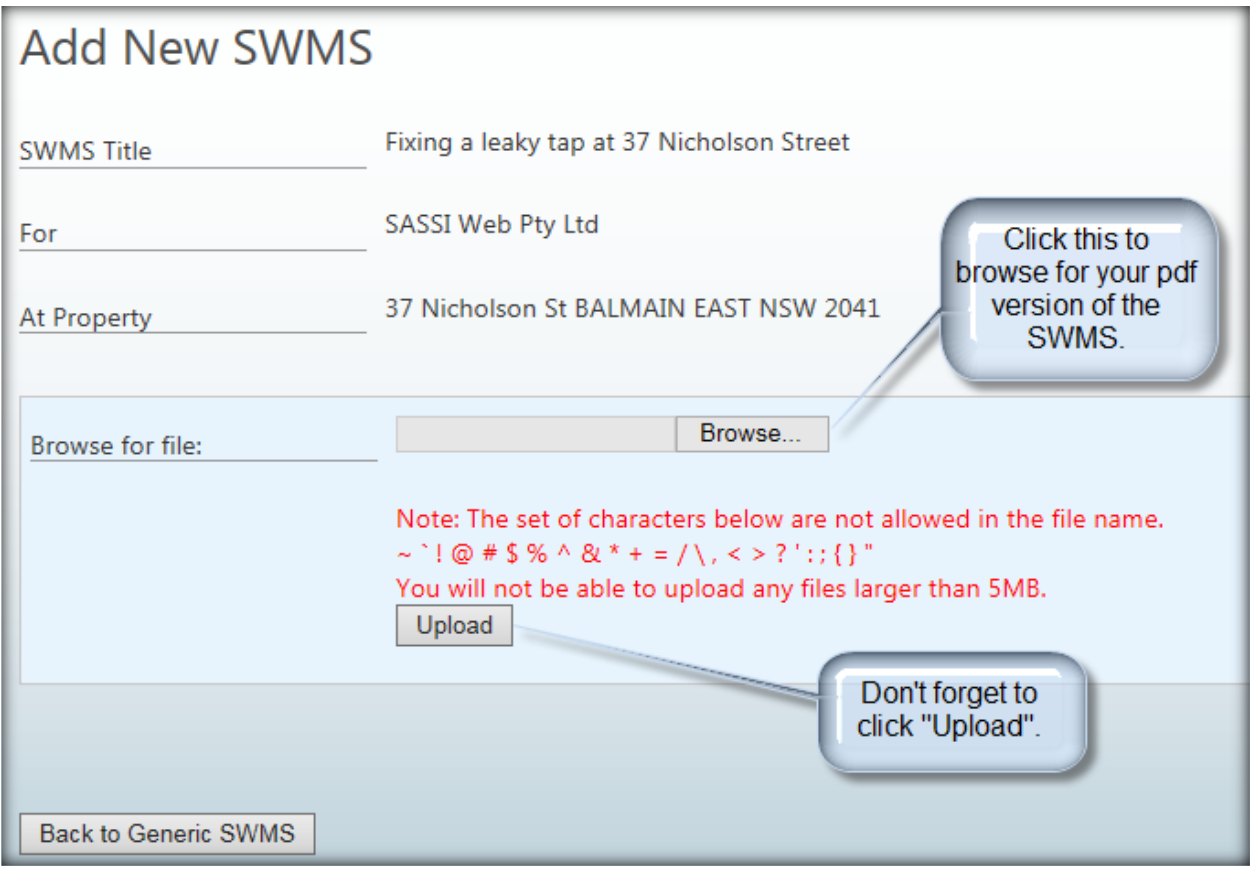

**Browse** for the document on your PC and then select **Upload**. If the upload is successful you will see the following.

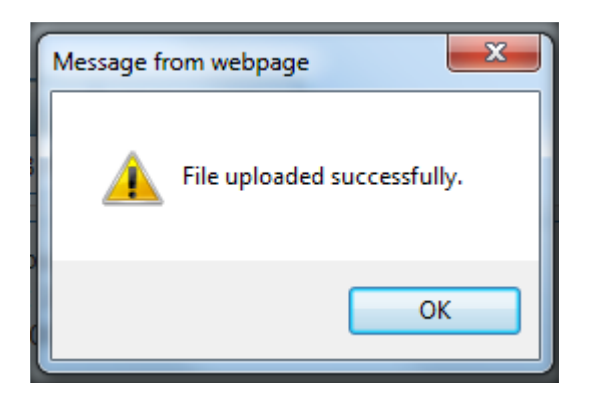

You will then see this screen which tells you everything that has happened.

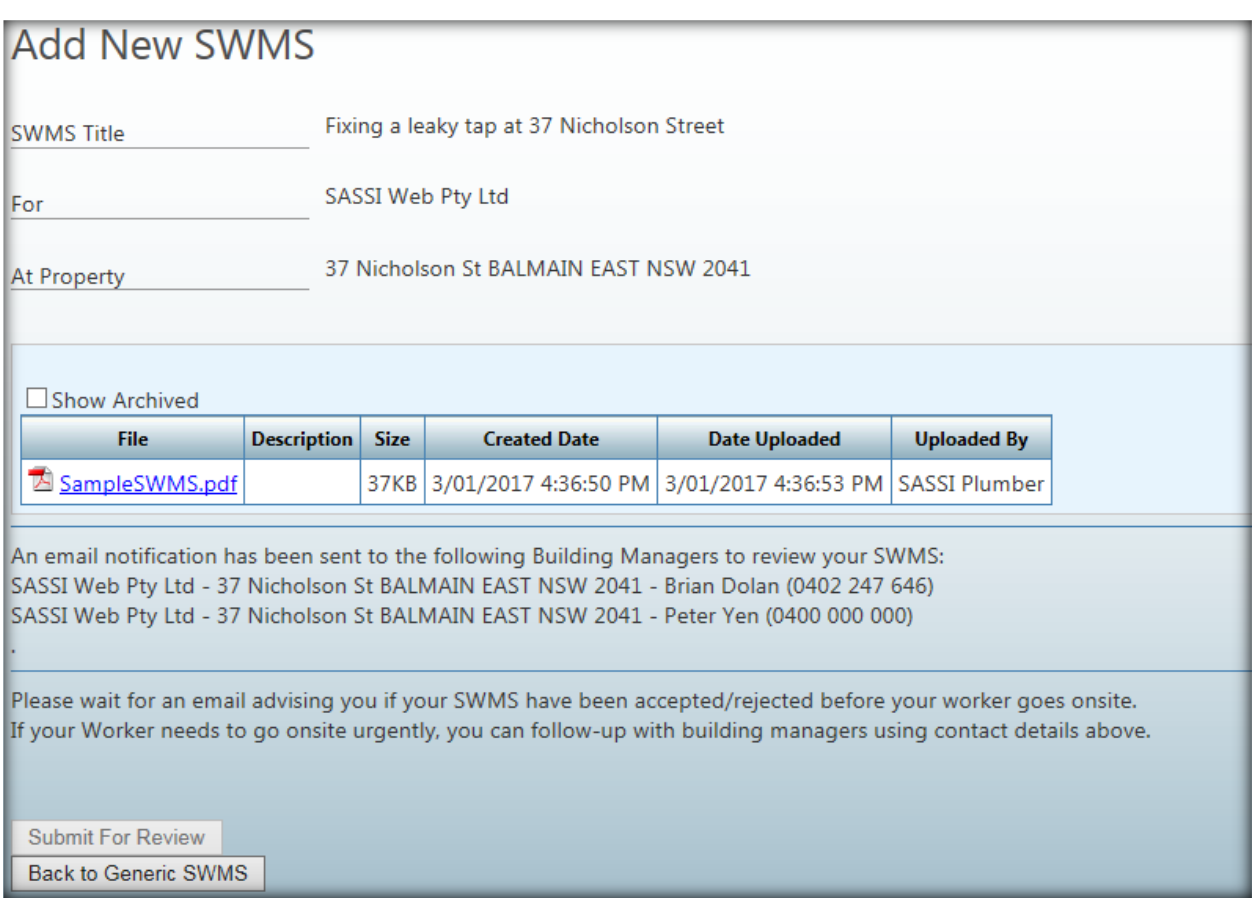

To go back and see the details of this and all your other SWMS, click on Back to Generic SWMS.

If you want to view the SWMS details and review them or change anything click on the Work Process name.

When it is just uploaded and been submitted for review, the SWMS will have a status of To be reviewed.

If a SWMS has been rejected, you will receive an email to that effect.

If a SWMS has been rejected you should create a new SWMS and link it to the appropriate client and site.

# 3.4.1.2. Adding a TEXT type SWMS for Investa

<span id="page-13-0"></span>When you select the Text option to add a SWMS the following screen will appear.

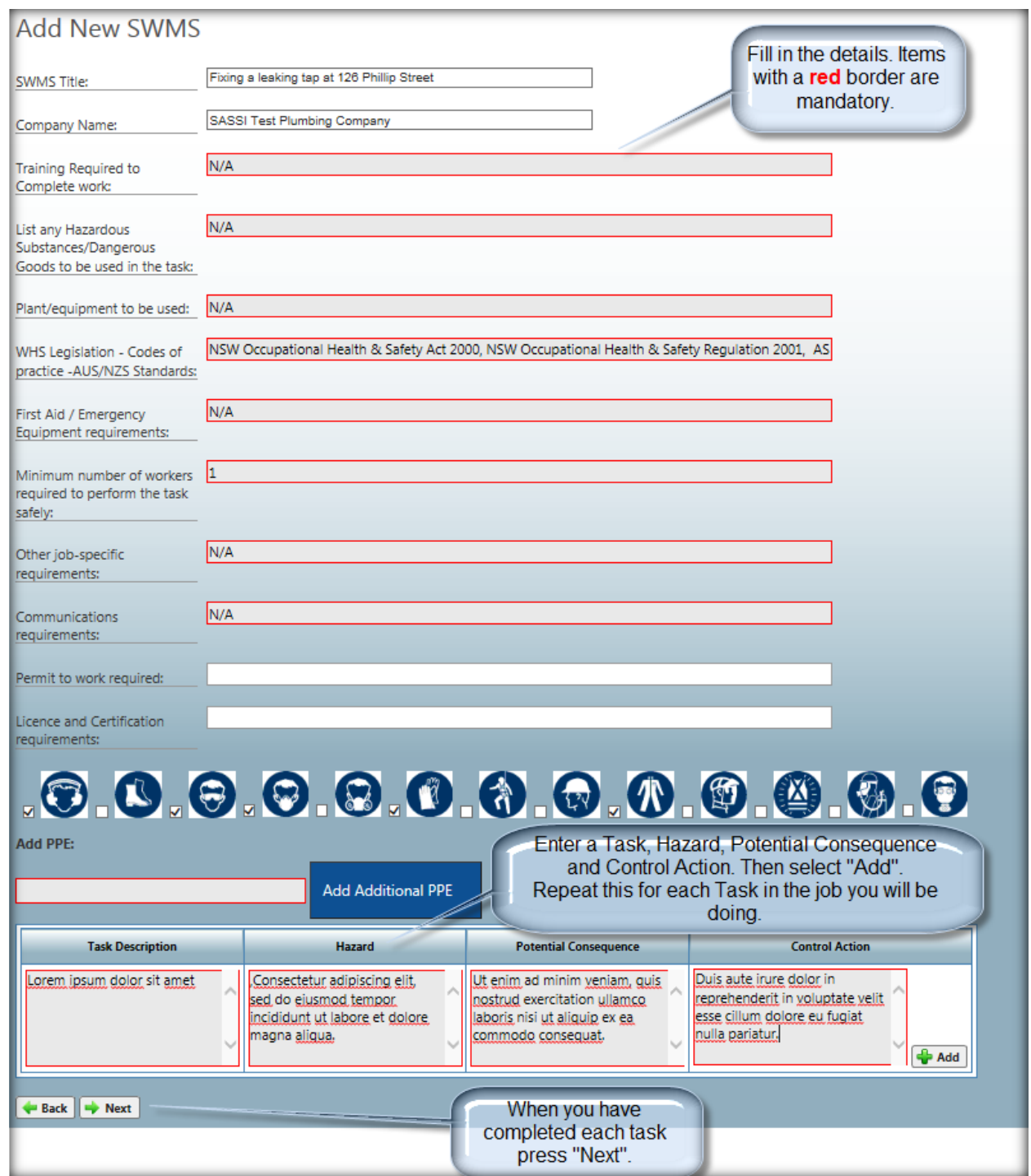

All the red-lined boxes are mandatory.

If you use PPE that are not listed enter them in the text box below the **Add PPE:** heading then click "Add Additional PPE".

Next, enter a Task, Hazard, Potential Consequence and Control Action. Then select "**Add**".

After you click the **Add** symbol, your first line will be saved.

To add the subsequent lines, click "Options" at the end of the line you just added and then click the Add link. A new line of text boxes will appear.

Once you have added all the tasks click the "Next" button. A summary of everything you have done will be presented.

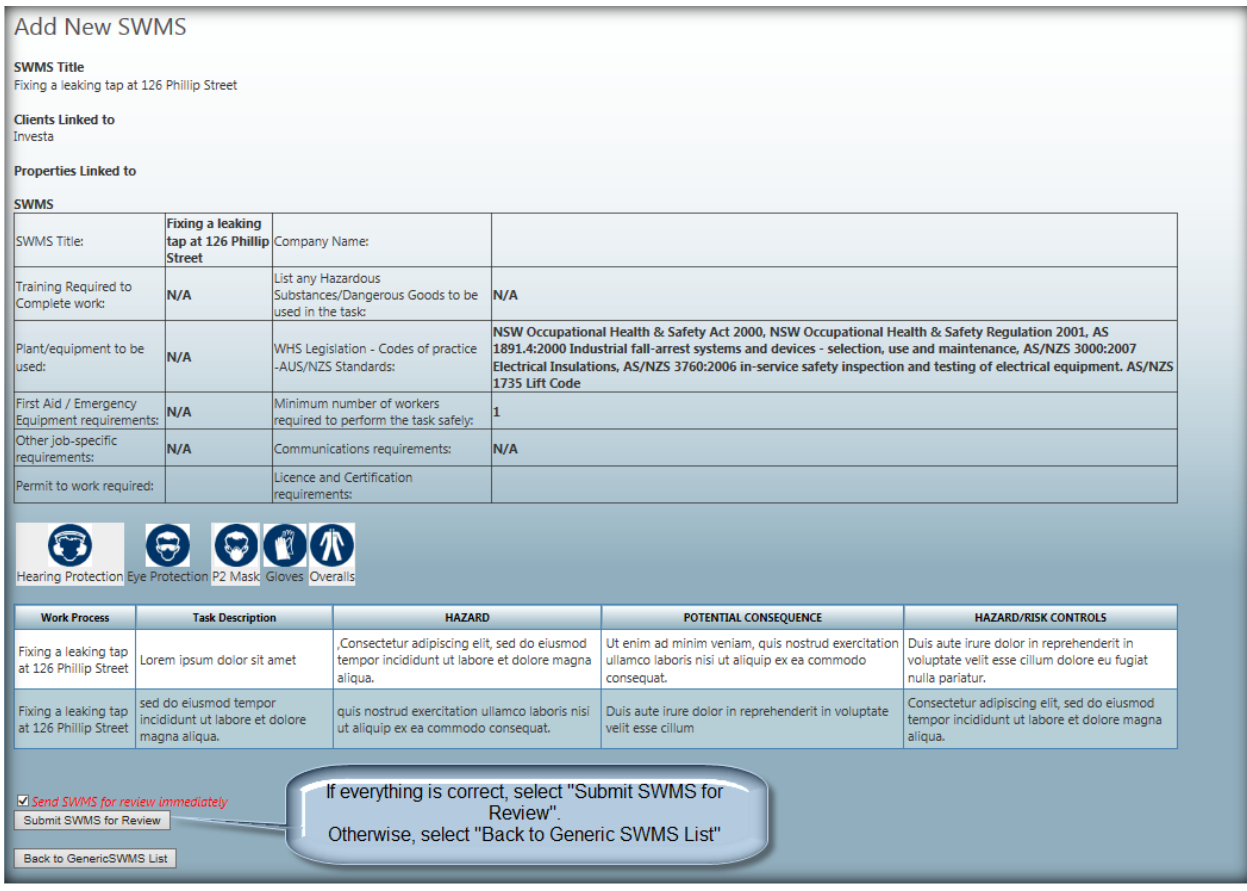

# 3.4.1.3. Submitting SWMS and Permits in Advance

<span id="page-15-0"></span>To submit a SWMS and Permits before going to site, follow the procedure below.

From the SASSI menu go to **COMPANY>Manage> Manage SWMS/Permits Submitted in Advance**. Click **Add New SWMS/Permits**. The following will be displayed.

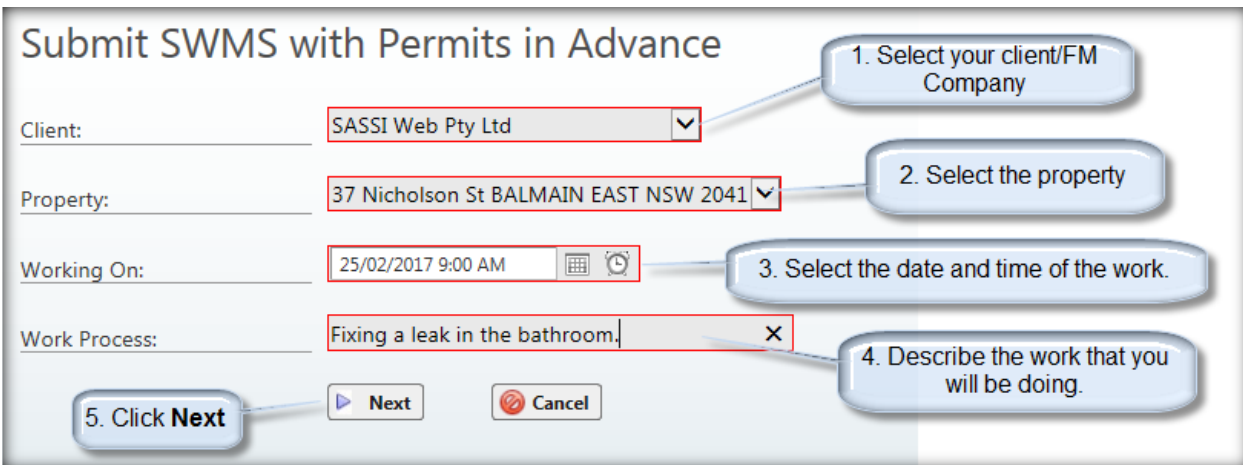

#### You will then see the following.

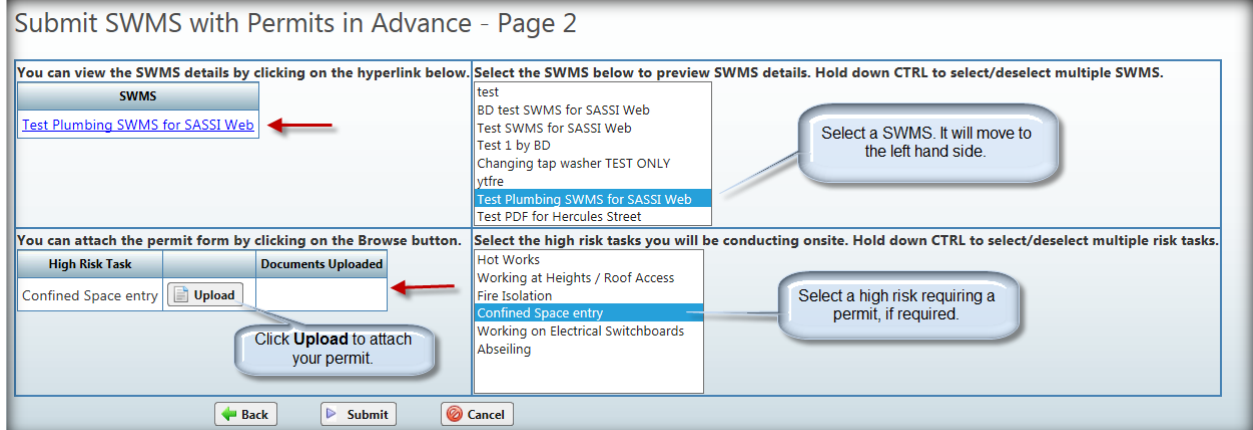

Finally, click **Submit**.

You will then see a list of the SWMS you have submitted in advance and their status.

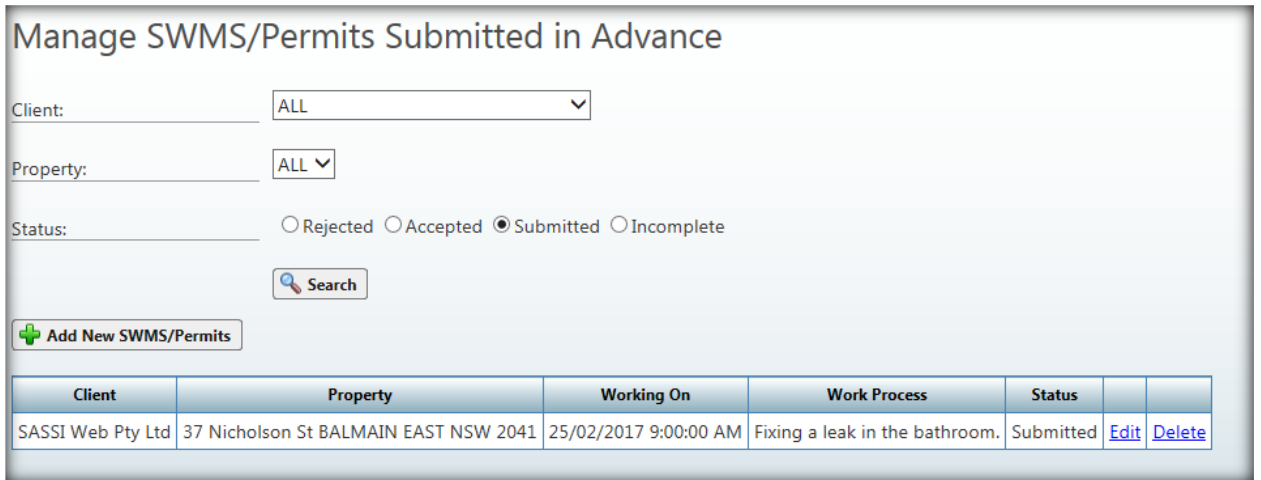

If you want to make any changes, click **Edit** and you will be able to change the details. N.B. You will have to submit the SWMS again.

If you need to submit permits for high risk work, click on Attach Permits.

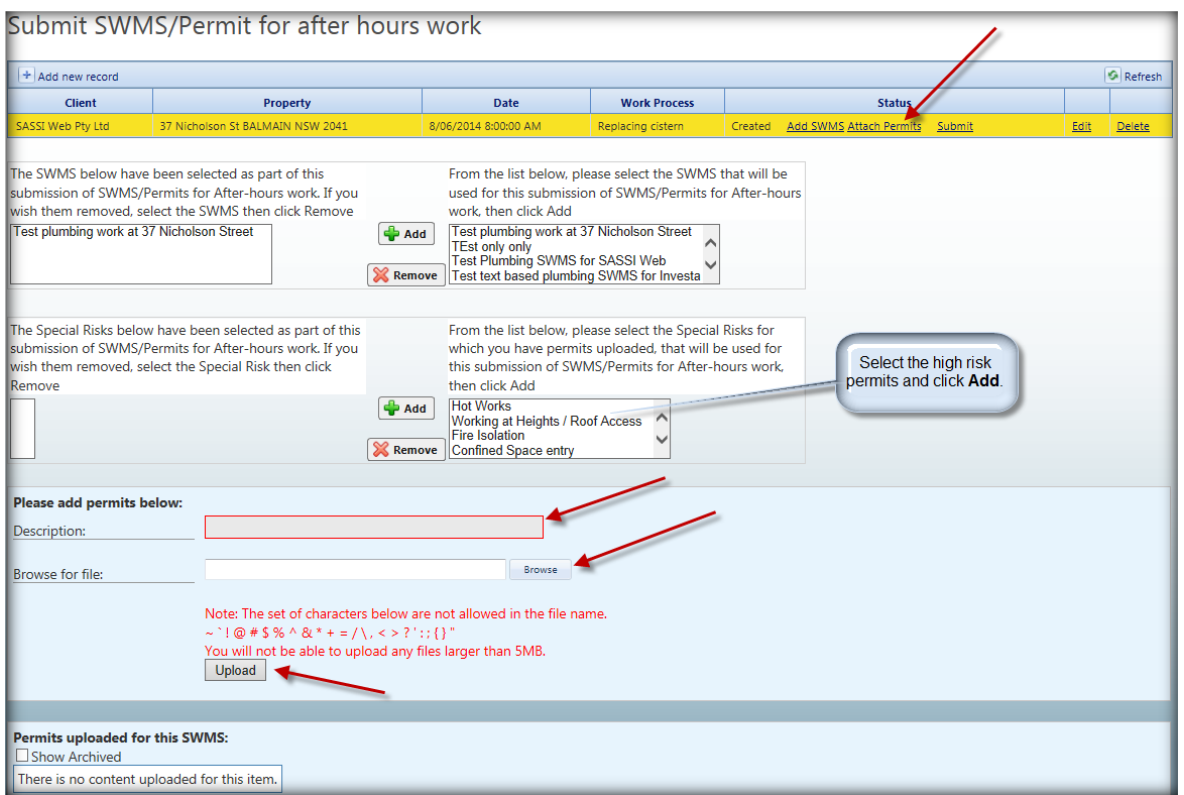

Once the SWMS have been added and the permits, if relevant, have also been attached, press **Submit**. An email will be sent to the building management advising them that SWMS and permits have been submitted for their review.

### 3.4.2. View SWMS

<span id="page-17-0"></span>This option allows you to view any of your SWMS.

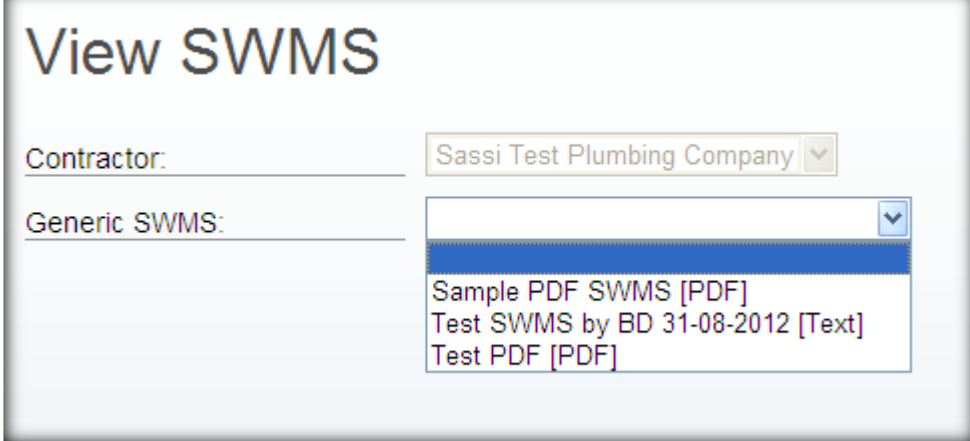

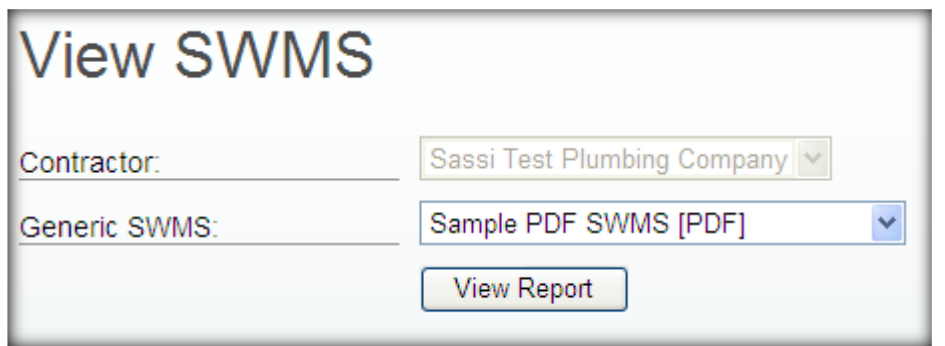

Select the SWMS from the drop down list and click the **View Report** button.

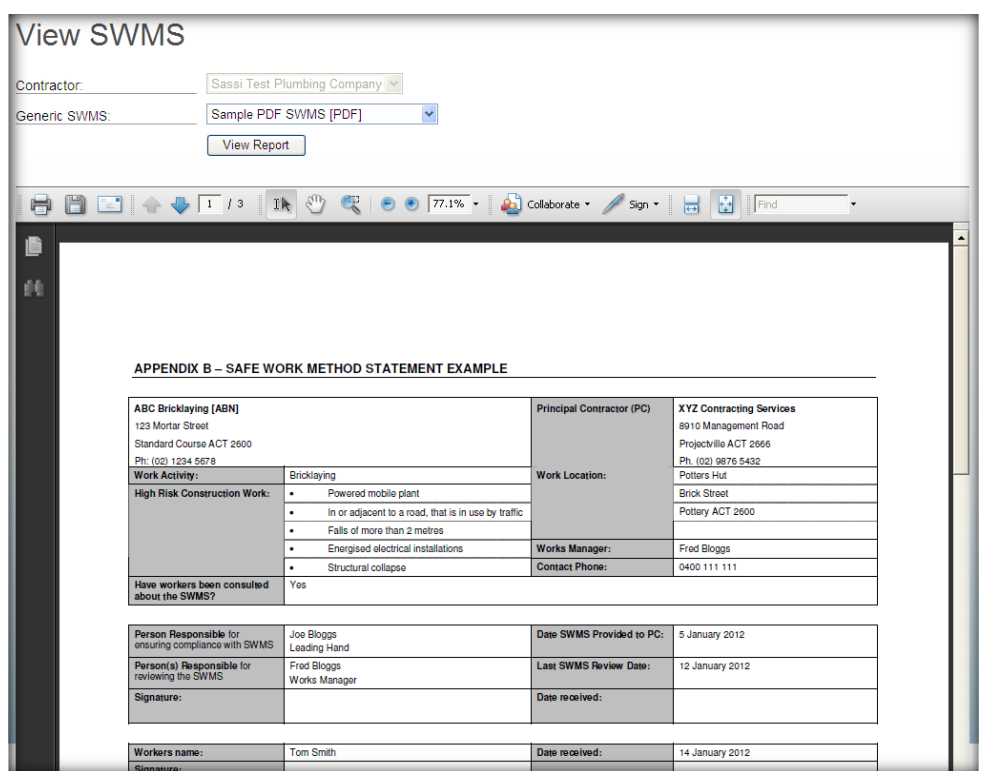

# 3.4.3. Amended SWMS requiring review

<span id="page-18-0"></span>In this option you can see any text SWMS that have been amended by a worker on-site and have been recommended for review. You can then review the SWMS and amend it as appropriate.

# 3.5. Hazardous Chemicals

<span id="page-19-1"></span><span id="page-19-0"></span>This guide is intended to show you how to use the Hazardous Chemicals Register feature

# 3.5.1. Add a new Hazardous Chemicals Safety Data Sheet

#### Browse to [http://sassi.audit.net.au](http://sassi.audit.net.au/)

Login using your SASSI username and password

#### Select Company>Hazardous Chemicals>Add New Chemical

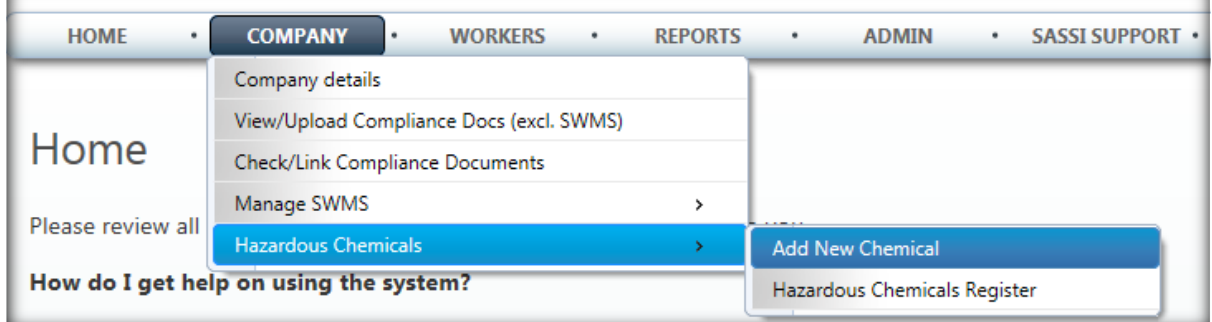

#### The following screen will be displayed.

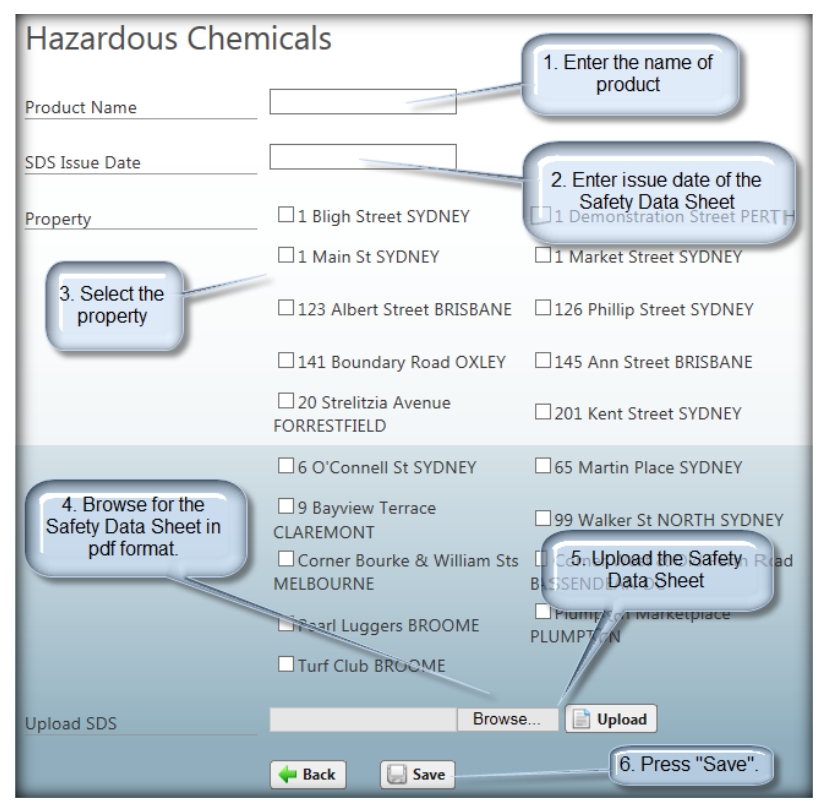

Follow the steps as show above.

# 3.5.2. The Hazardous Chemicals register

<span id="page-20-0"></span>The Hazardous Chemicals Register displays a list of all the SDSs that have been uploaded by your company. Through the register you can view an SDS, upload a new SDS or update the details of an SDS.

To access the Hazardous Chemicals Register go to: Company>Hazardous Chemicals>Hazardous Chemicals Register

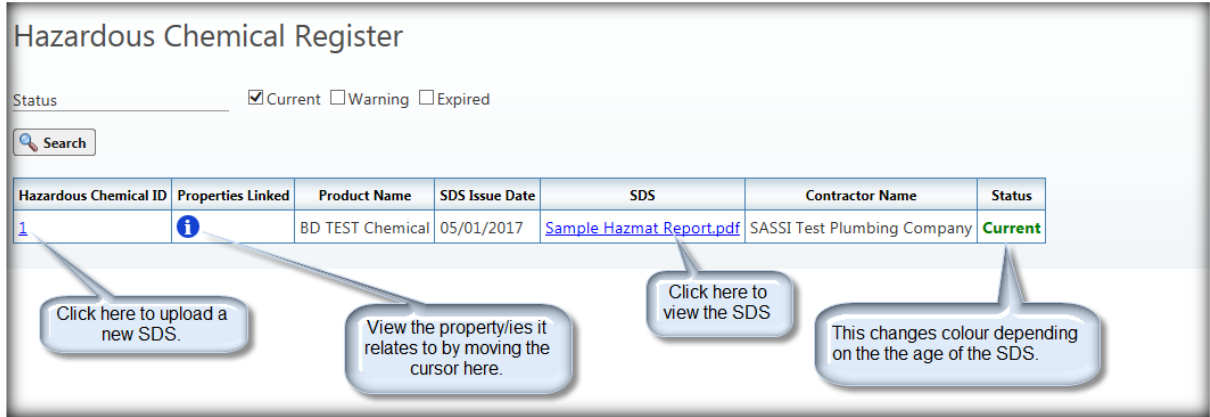

The Status messages indicate the following: Current: less than 4.5 years old Warning: greater than 4.5 years old but less than 5 Expired: greater than 5 years old

## <span id="page-21-0"></span>4. WORKERS

### <span id="page-21-1"></span>4.1. Search workers

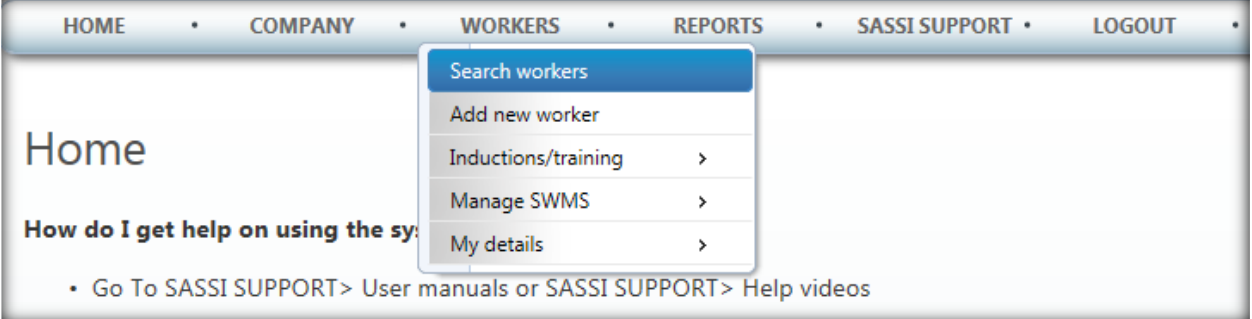

This function allows you to search for workers already on the system and then display their details.

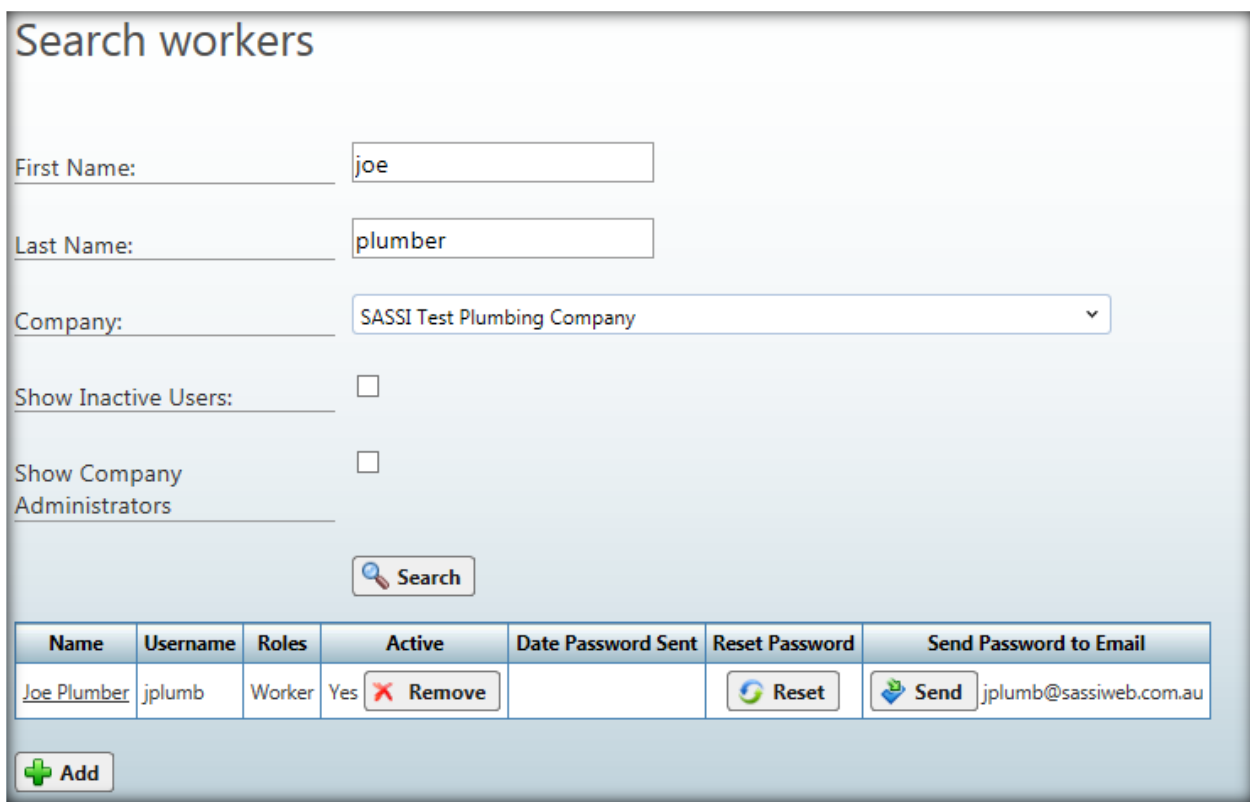

If a worker has forgotten their password, you can reset the password to "password" by clicking the **Reset** button. You can also send their username and password to their designated email address by clicking the **Send** button. To remove a worker who has left the company click the **Remove** button. N.B. They are not actually physically removed. Their record is just made "Inactive" so they can no longer log in. You can always restore them by using the "Show Inactive Users:" option and reactivating them.

To access the worker's details click on their name. The screen below will be displayed.

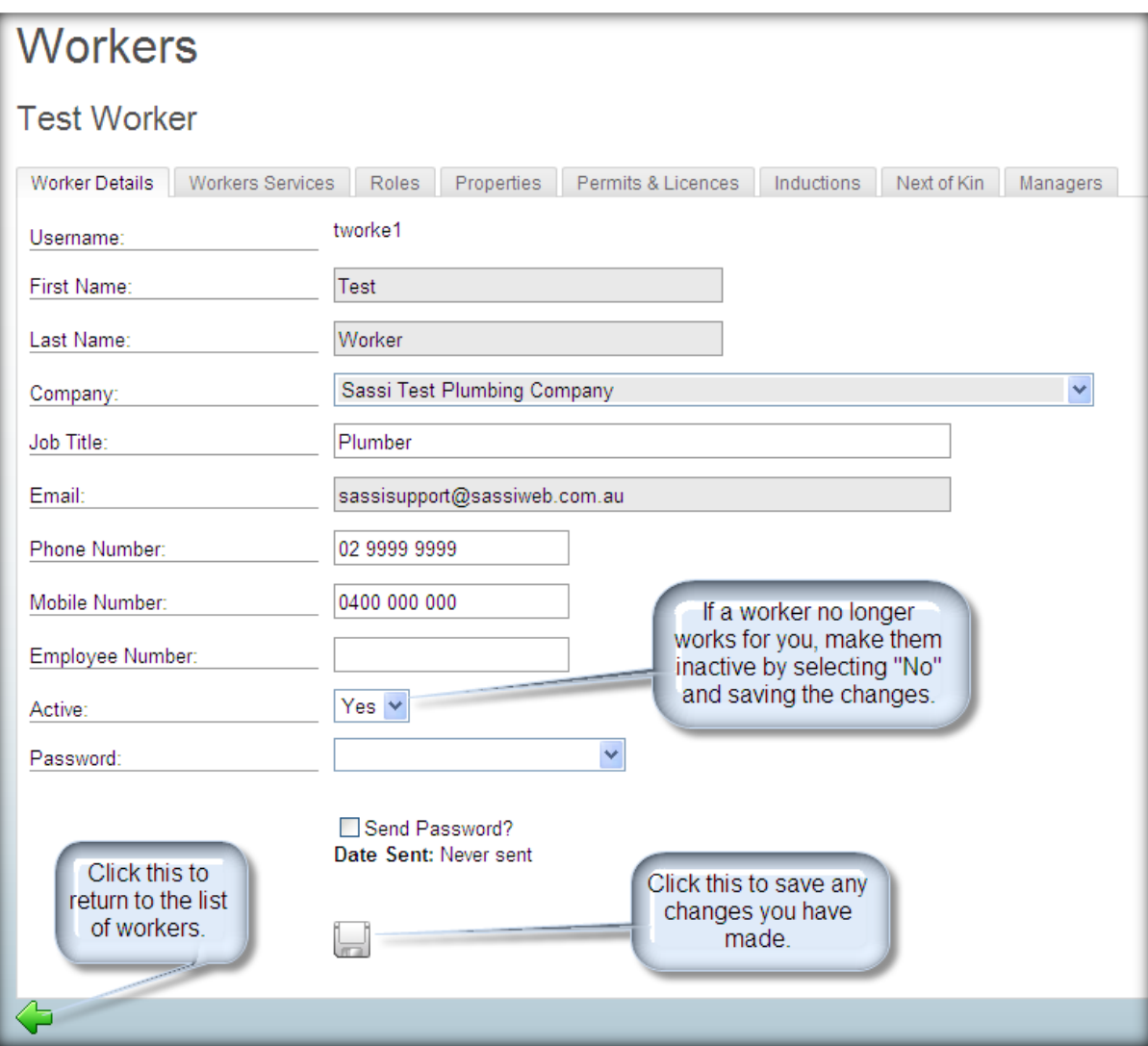

## <span id="page-22-0"></span>4.2. Add new worker

This functionality enables you to add new workers onto the system.

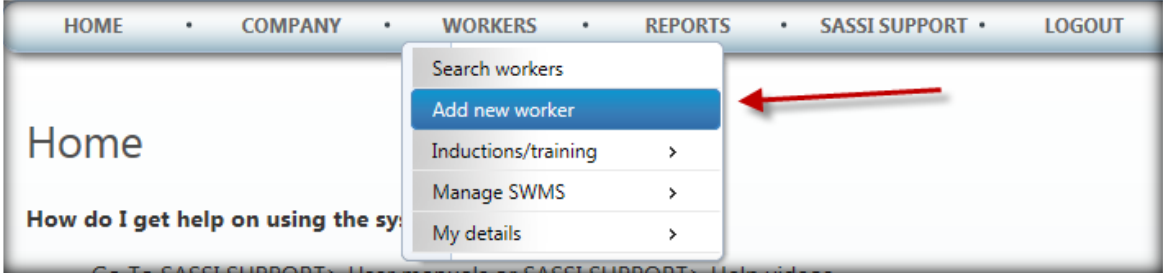

Before adding new workers to the system please search for an existing user account by selecting: Workers>Search workers, as above.

This step is required prior to adding a new worker. So that duplicates are not created

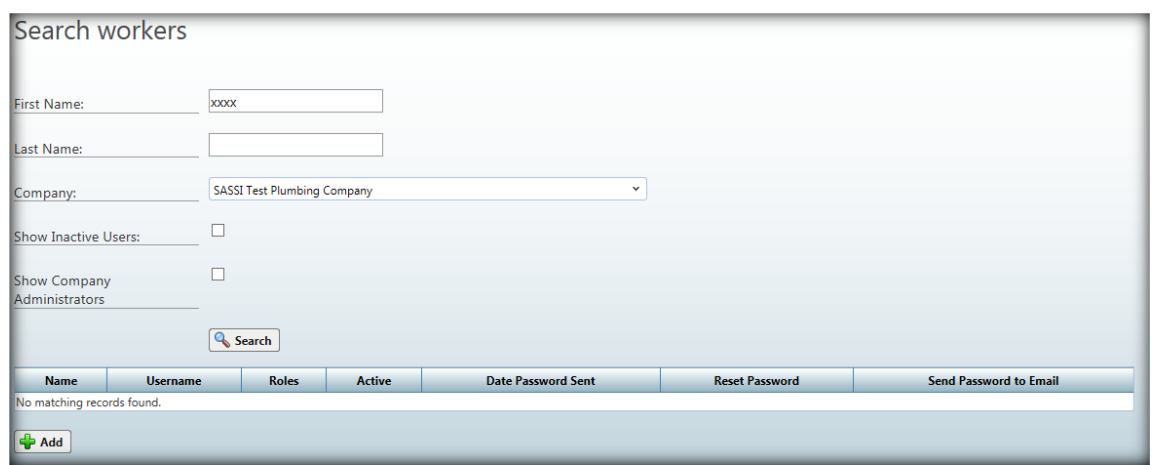

If the worker not in the system click on the state to add the worker

The screen below will be displayed.

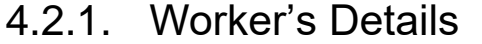

<span id="page-24-0"></span>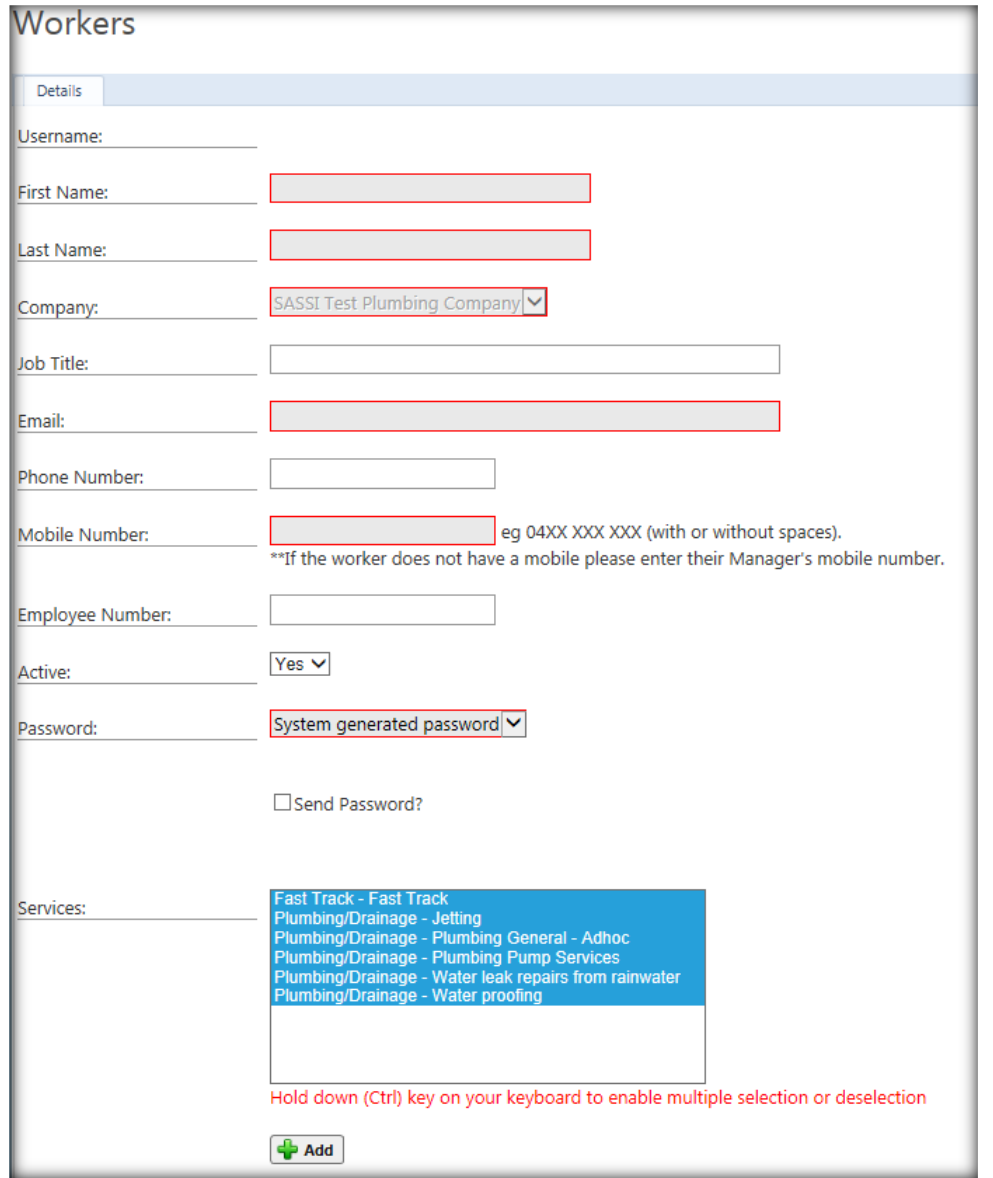

The Workers Details tab contains the basic contact and identification details of the worker.

- You can add the details using this form.
- Mandatory fields are in grey background text boxes.
- You can specify three forms of password
	- o A randomised system generated password
	- o The default password, "password" or
	- o You can enter a password of your own choice.
- Do not tick "**Is Company Administrator?**" if the person is a worker only. This option is only if you want someone to have the company administrator role.
- If you tick the "**Send password?**" box the username and password will be emailed to the user's email address.
- You must also select the services that the worker will be providing. Otherwise, they will not be able to sign into SASSI and a building.
- The list of services that can be selected is taken from the services that your company provides to buildings on SASSI.

• Once you have filled in all the necessary details add the worker's details to the system by clicking the plus symbol.

<span id="page-25-0"></span>You will now see a number of tabs in the workers' form in which different details can be viewed and amended.

# 4.2.2. Worker's Services

In this tab you can add or delete services from a worker.

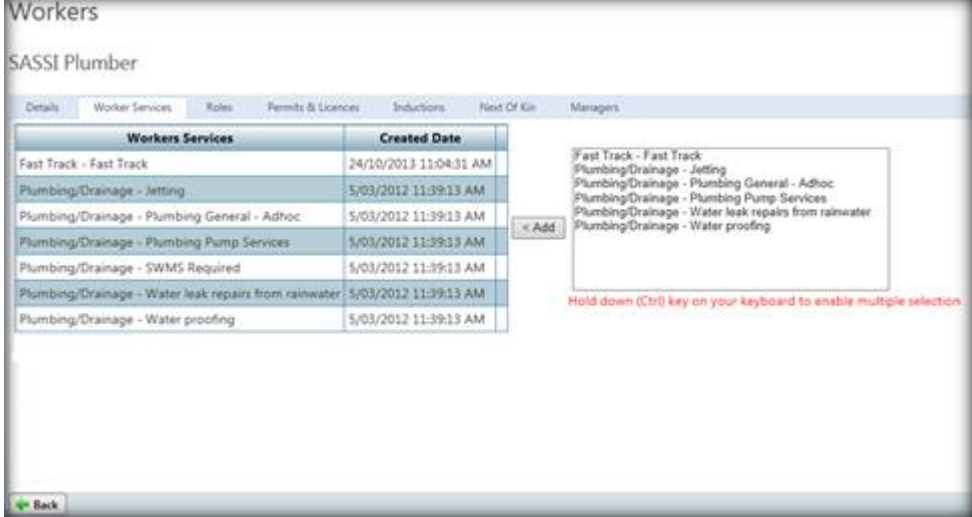

Select services from the right hand pane and use the **add** button to add them.

Hover over a service on the left hand pane and select **Delete** to remove it.

#### 4.2.3. Worker's Roles

<span id="page-26-0"></span>In this tab you can add or delete a role from a worker.

If you don't want this person to receive the Compliance Expiring Notifications or the Induction Expiring Notifications then select the Delete option and click **Delete**.

If you want a person to get these notification, select the relevant role from the RHS box and click **Add**.

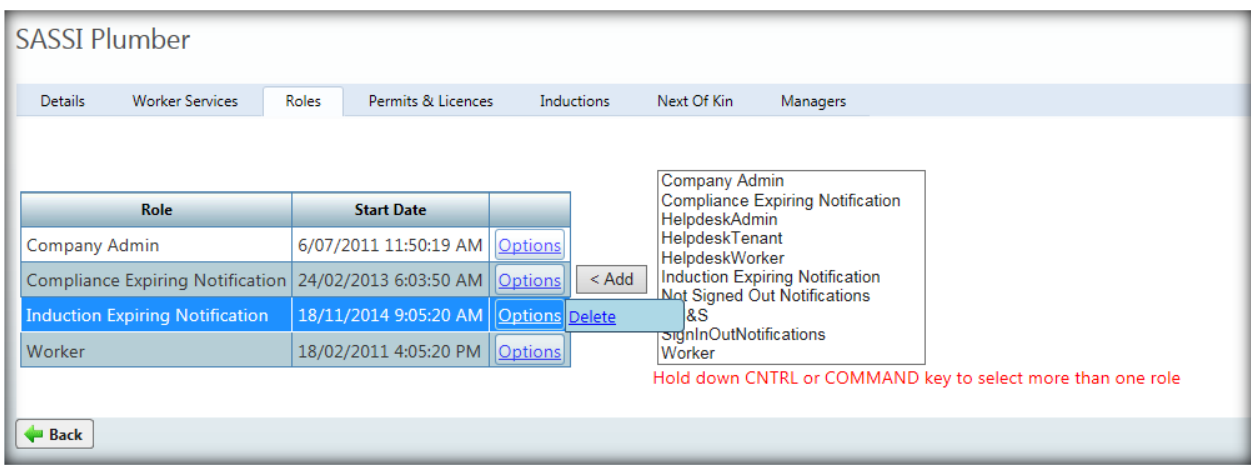

### 4.2.4. Worker's Inductions

<span id="page-26-2"></span><span id="page-26-1"></span>In this tab you can view the inductions that this worker has completed or that are due for renewal.

## 4.2.5. Worker's Trade Licences

To add new and view existing licences for workers g to WORKERS>View/Upload Worker's Trade Licences

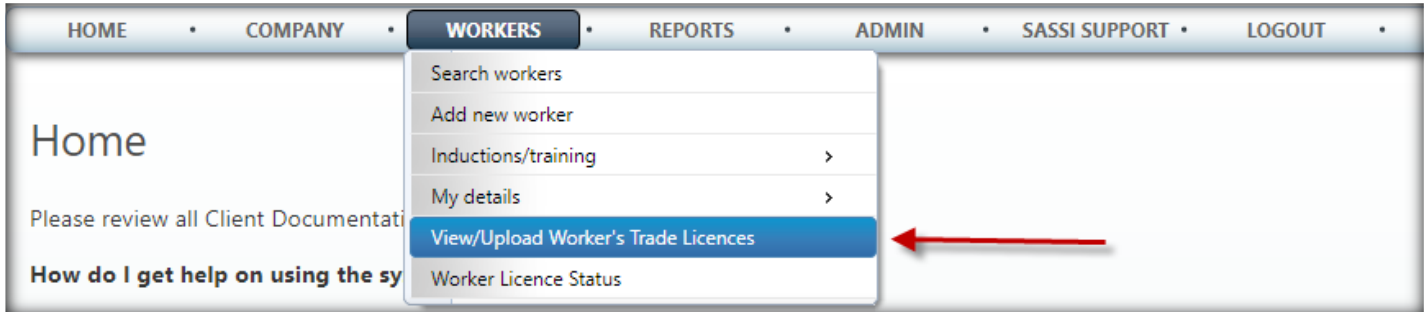

You will then see the following screen.

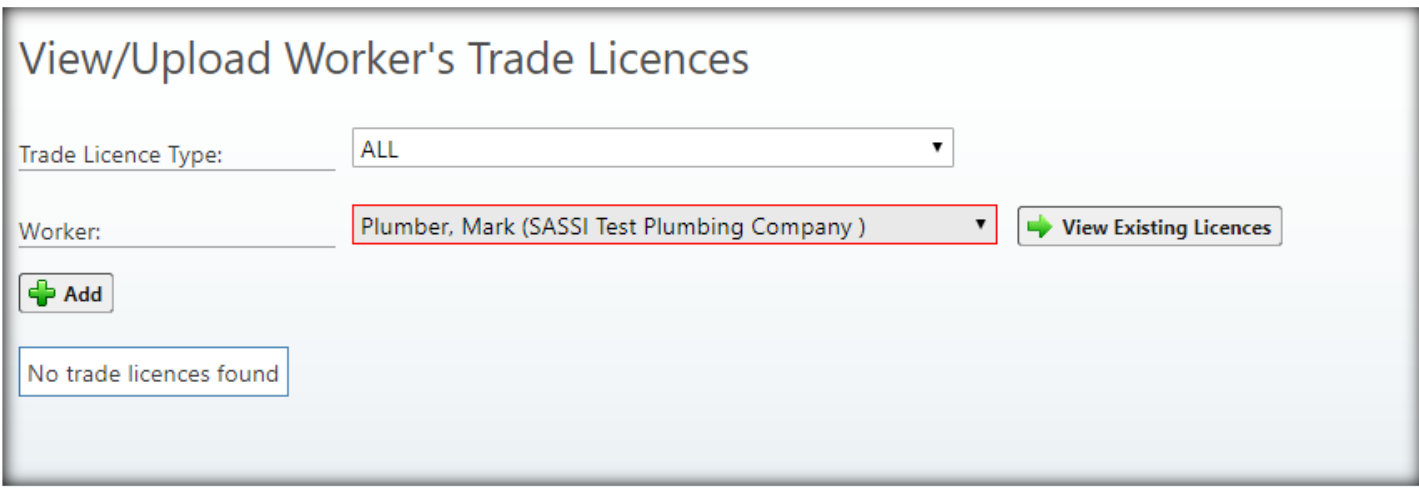

To add a worker's licence, select the worker from the drop-down list and then press the **Add** button

#### The following is displayed.

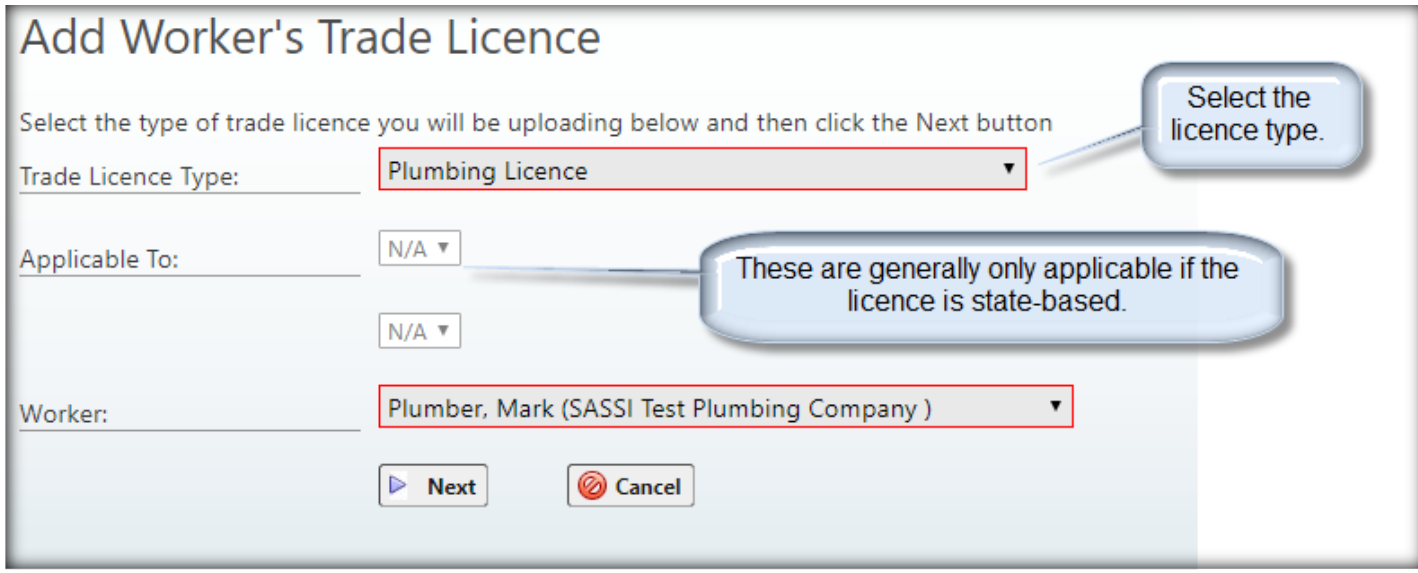

Select the appropriate licence type and press **Next**.

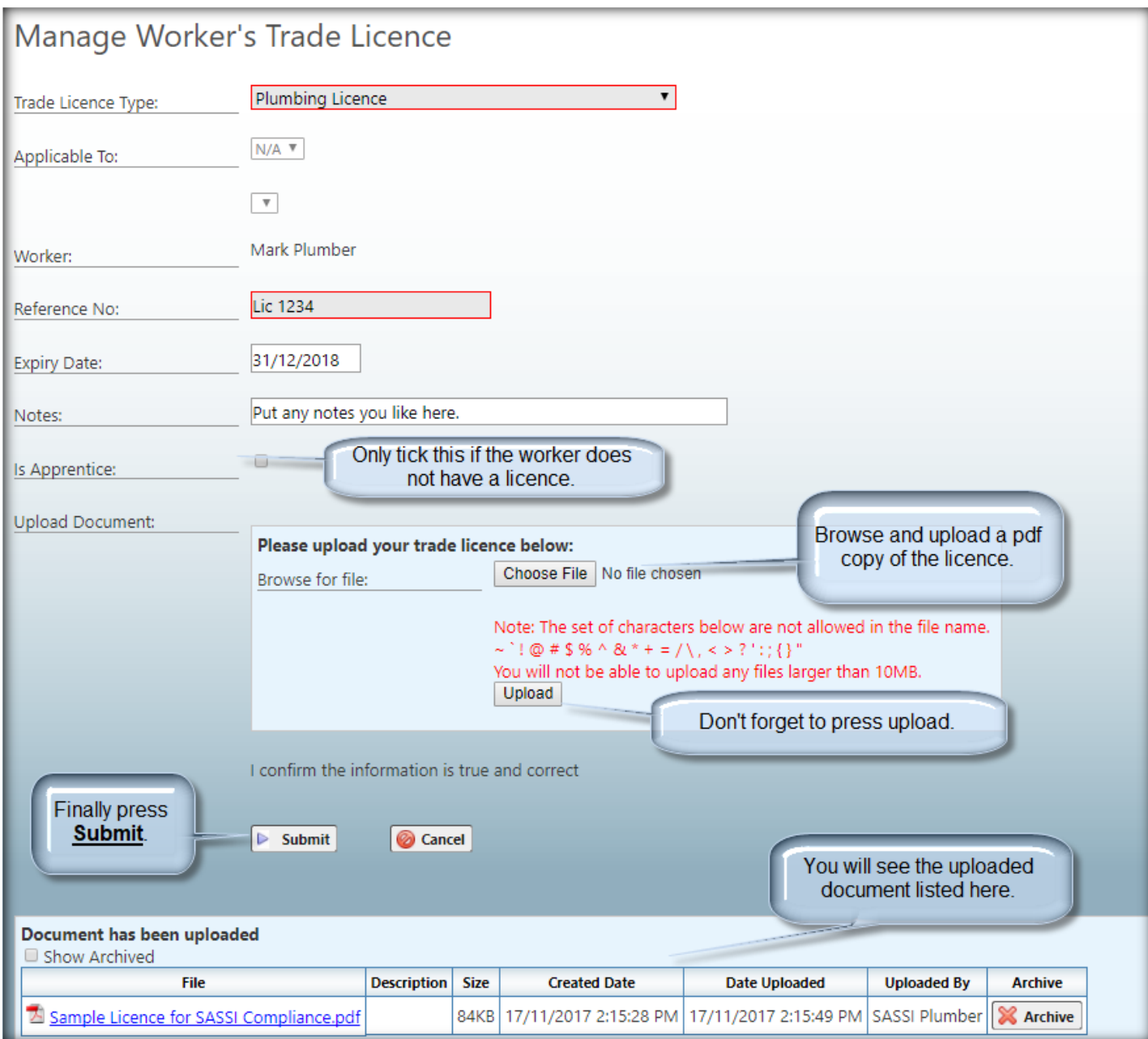

Here is where you enter the details of the licence and upload a pdf copy of it.

You will then see a list of all of your clients on SASSI you require this licence.

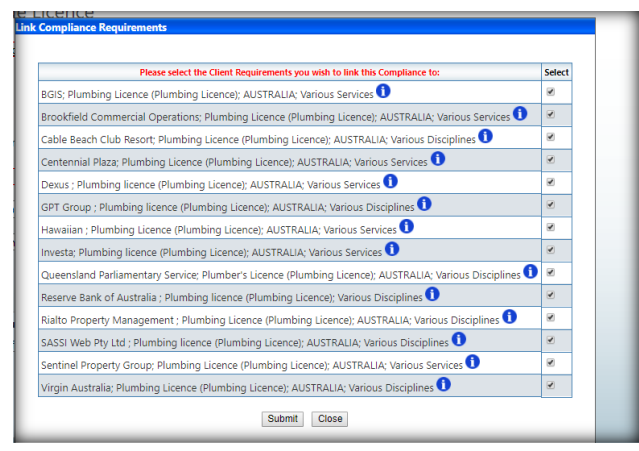

Contractor Admin user Guide-17-11-2017.docx Page 29 of 44 © 2017 SASSI Web Pty Ltd All Rights Reserved

Press **Submit** so they know you have satisfied their compliance requirement.

This message will then be displayed.

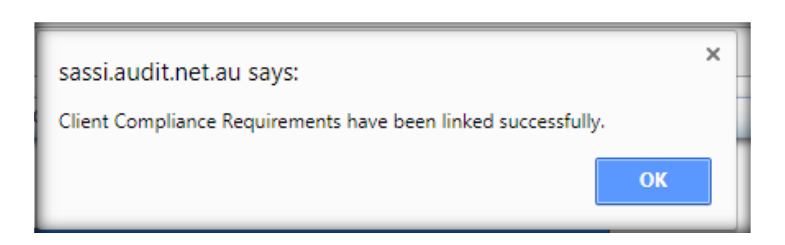

This is what you will see when you return to the worker's trade licences page.

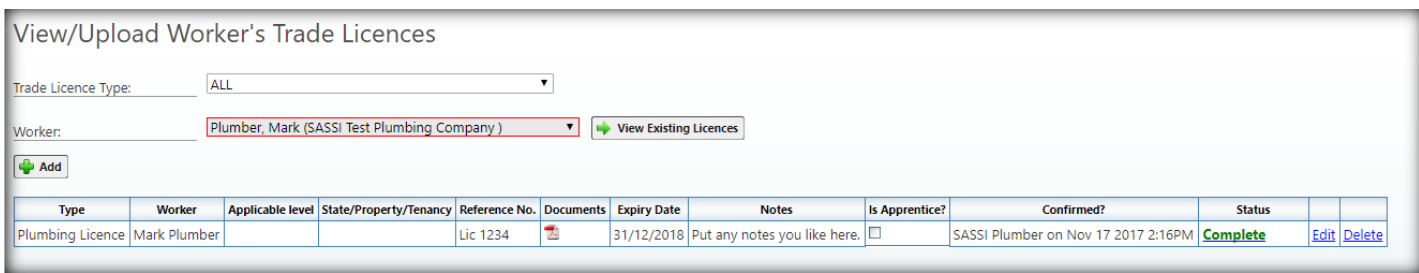

# 1.1. Inductions/training

<span id="page-30-0"></span>Within this option you complete any on-line inductions that your clients require.

<span id="page-30-1"></span>If you want any workers to complete their inductions they will have to log in to SASSI using their own username and password. They also have access to this option.

# 1.1.1. Complete induction or training

When you select this option you will see a form showing all the inductions that you have completed and any that not completed or have expired.

Click on the selected link and you can start your induction. You will be presented with a "scenario", which can be text, a PDF document or a video. You must read or view this and then answer the questions that follow it. If you pass this on-line multi-choice test, you will automatically be inducted by SASSI to the relevant induction.

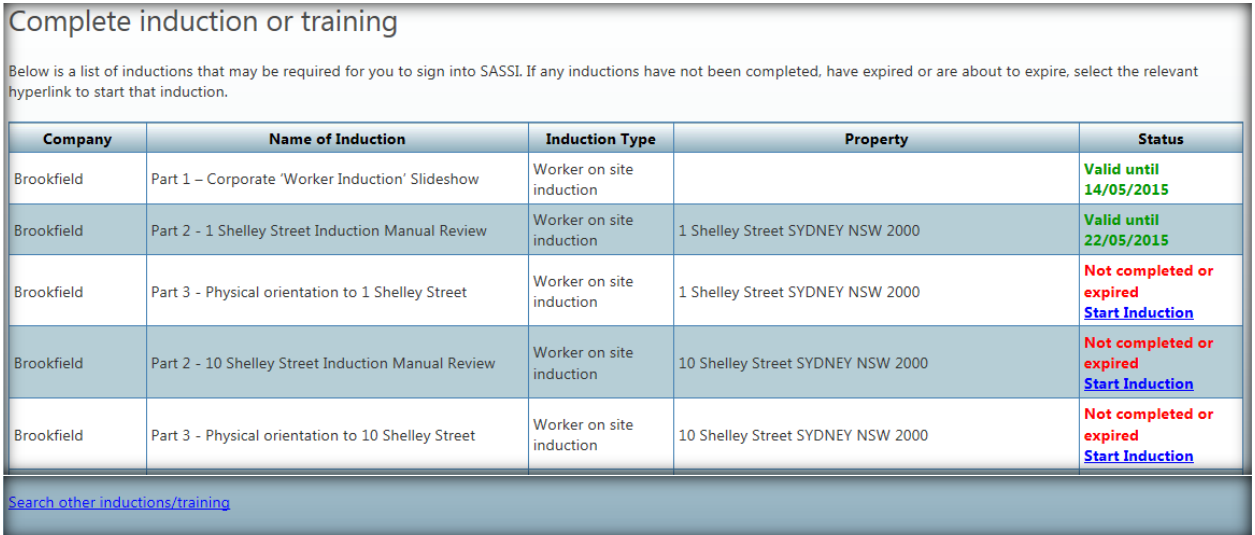

If you cannot see the induction that you need to complete in this table select the option "**Search other inductions/training**". You can then search for any induction requirement for all clients that your company is linked to, even if you have not worked there yet.

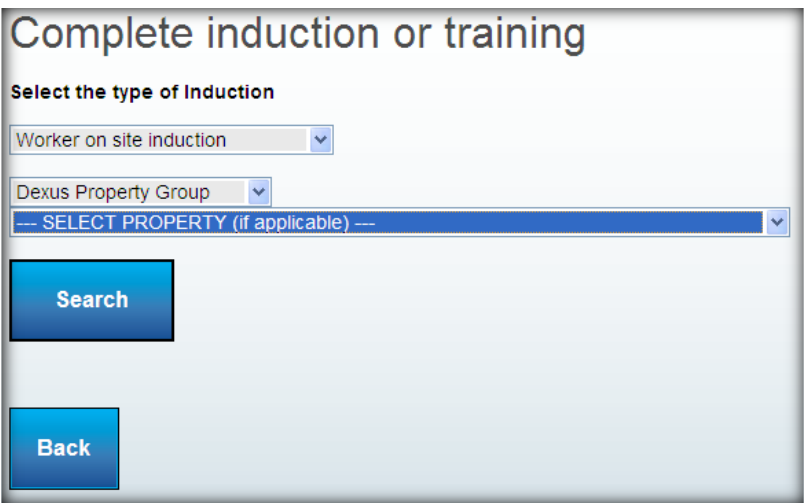

### 1.2. My details

<span id="page-31-1"></span><span id="page-31-0"></span>Within this option you can update your details and change your password.

### 1.2.1. Contact details

Update your email address, mobile phone number and fixed phone number.

<span id="page-31-2"></span>By selecting the Submit button information is updated on the SASSI database.

### 1.2.2. Change password

This functionality enables you to change your password.

When a worker first log on to aSASSI kiosk, the system automatecally prompt to change password.

To change your password, enter your current password in the first text field followed by your new password in the next two text fields.

The coloured bar will indicate the password strength. Your password must contain eight characters varying with characters, numbers and upper case characters.

When the password is strong, enough you can select the **Submit** button to update the SASSI database.

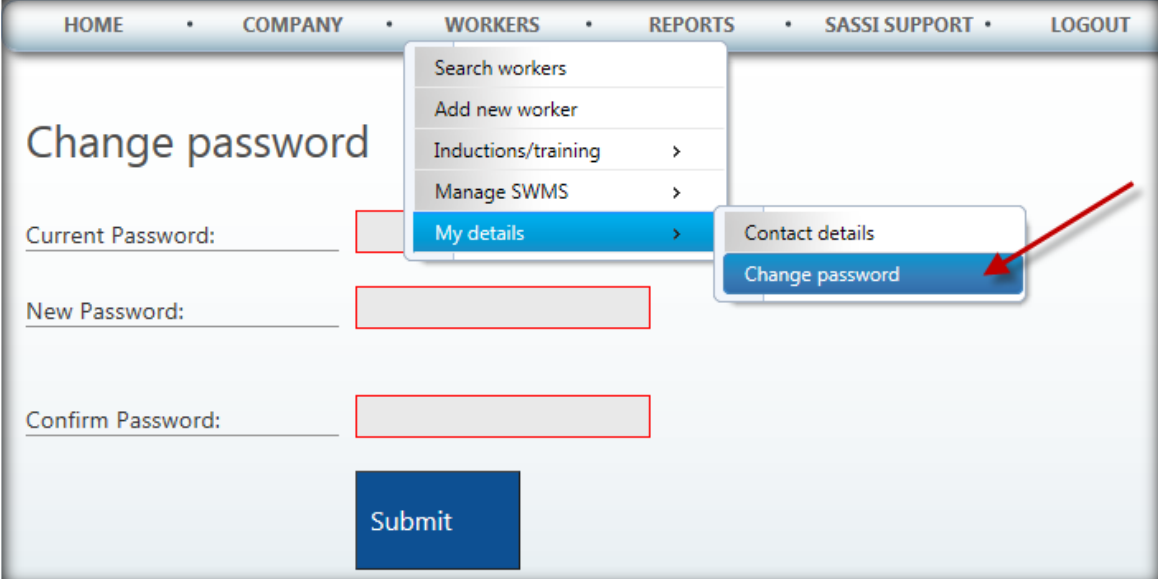

# <span id="page-32-0"></span>1.3. View/Upload Worker's Trade Licences

Within this option you can upload your workers' trade licences and certificates.

When you go to this option, initially you will see a list of you your workers' licences and certificates that have been uploaded. Please see the sample screen shot below.

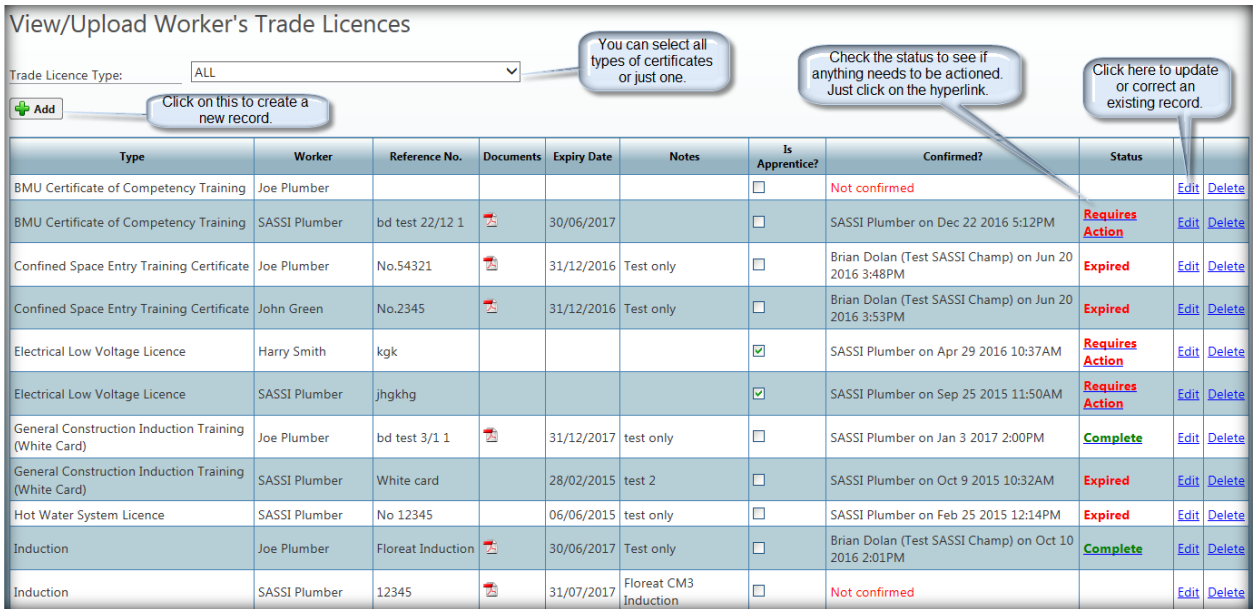

# 1.3.1. Add Worker's Trade Licence

<span id="page-32-1"></span>When you click the Add button on the previous page the following will be displayed.

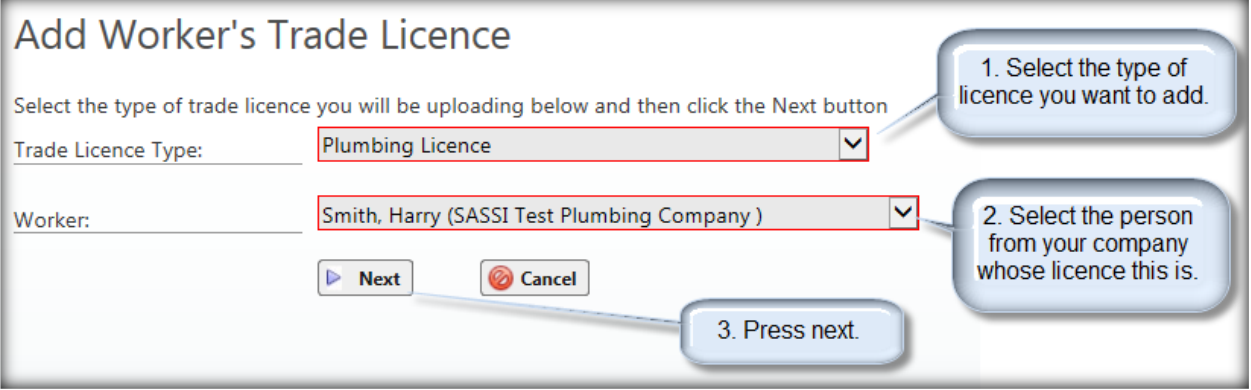

When Next is selected you will then see the screen below.

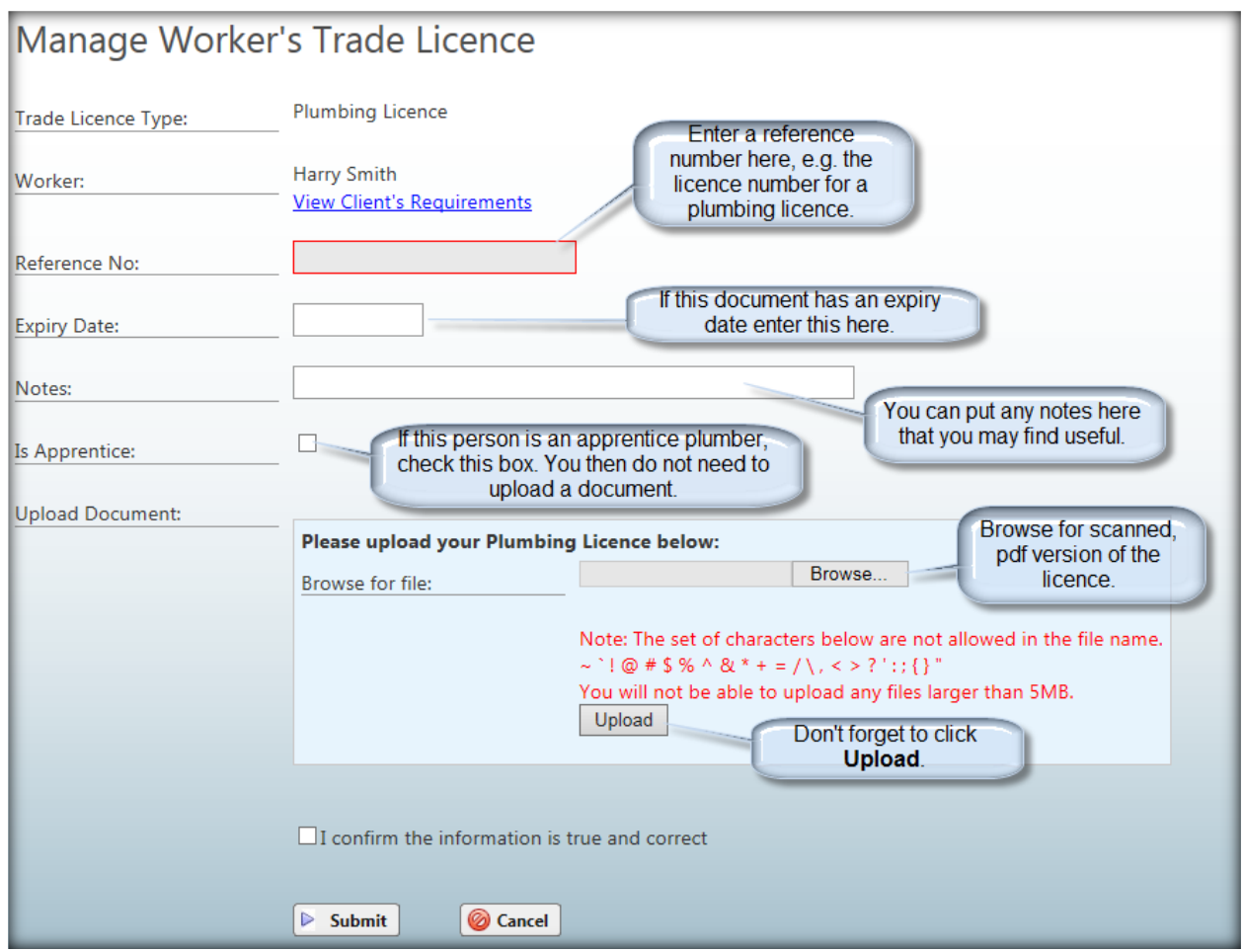

When the document is uploaded successfully you will see the following pop-up message.

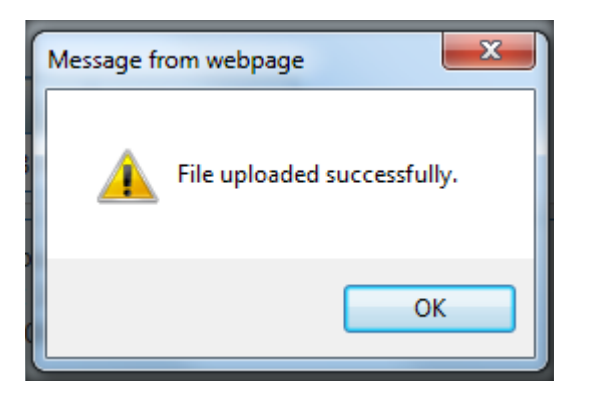

The successfully completed form should look like the sample below.

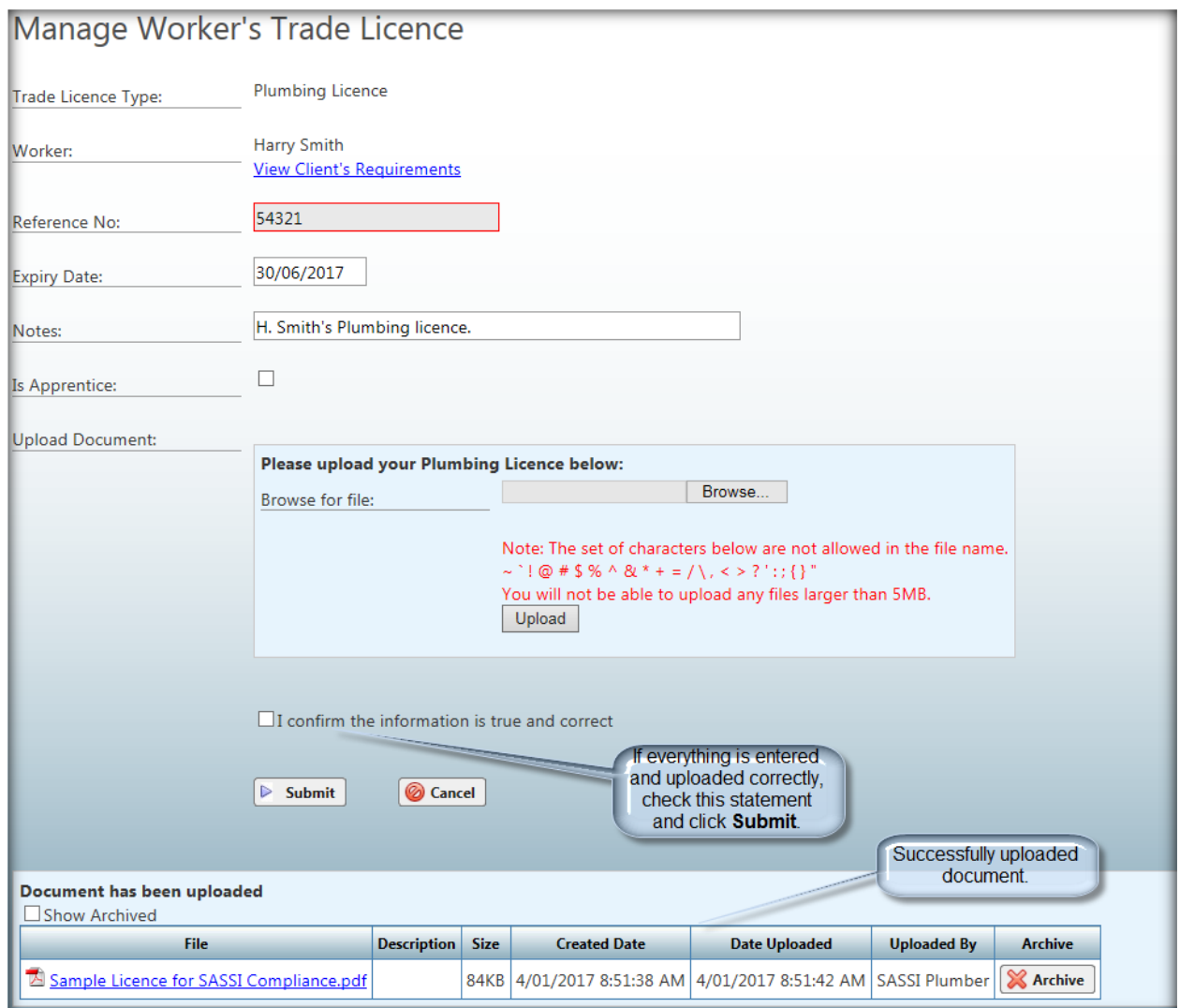

When you check the "I confirm" statement and click Submit you will see a list of all the clients that you provide service to and require this licence for the relevant works.

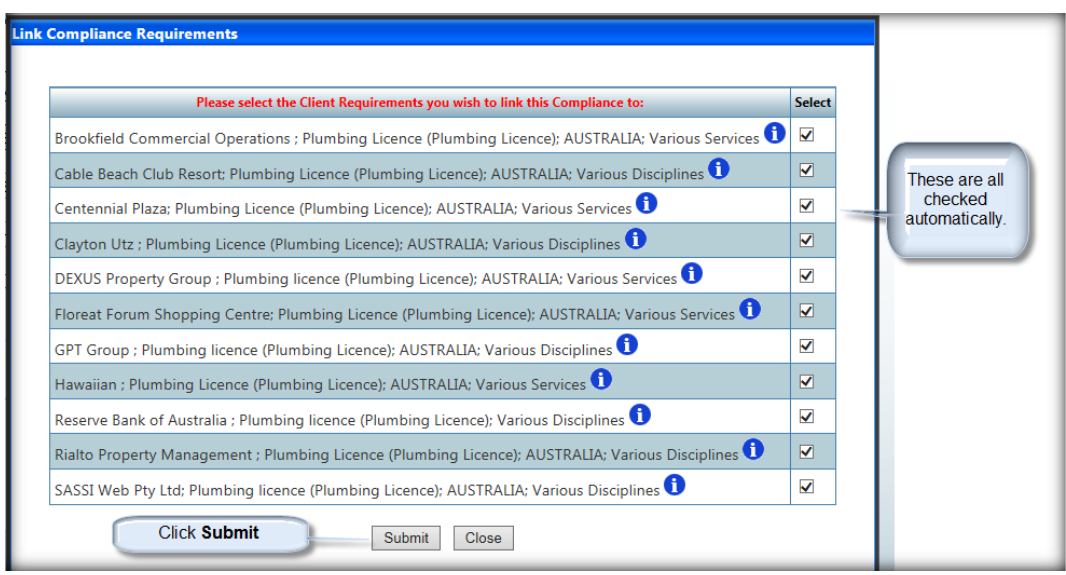

Contractor Admin user Guide-17-11-2017.docx Page 35 of 44 © 2017 SASSI Web Pty Ltd All Rights Reserved

When you click Submit the system will check that the information you have provided meets your clients' requirements and will link the licence to the client. Your worker will then be able to sign into a SASSI kiosk and perform the works that require this licence.

If everything is successful, you will see the following pop-up message.

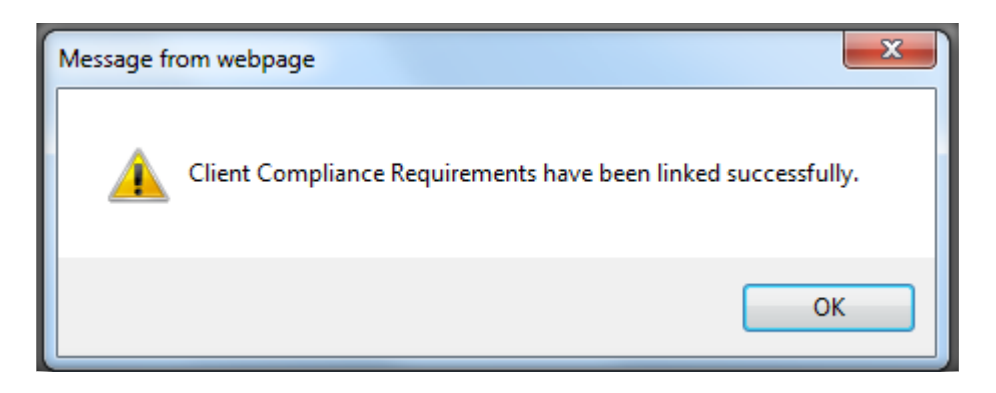

### <span id="page-35-0"></span>1.4. Worker licence status

With this option you can see the current status of all your workers' licences and certificates.

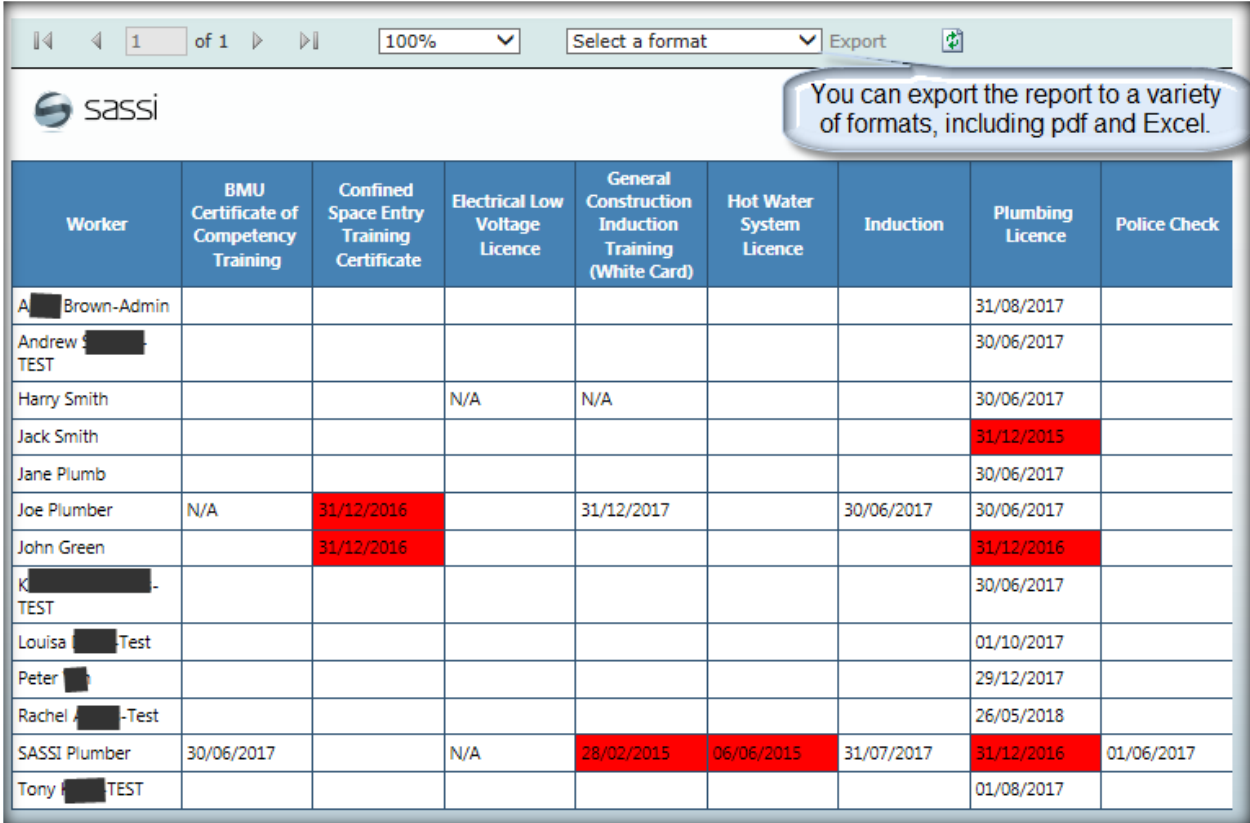

**RED** indicates that they have expired.

### <span id="page-36-0"></span>2. REPORTS

#### <span id="page-36-1"></span>2.1. Attendance

You can get a report of the attendance of your staff at selected sites.

### <span id="page-36-2"></span>3. SASSI SUPPORT

### <span id="page-36-3"></span>3.1. Contact SASSI support

If you have any problems or questions, you can contact SASSI Support using this option.

You will be presented with the following input screen.

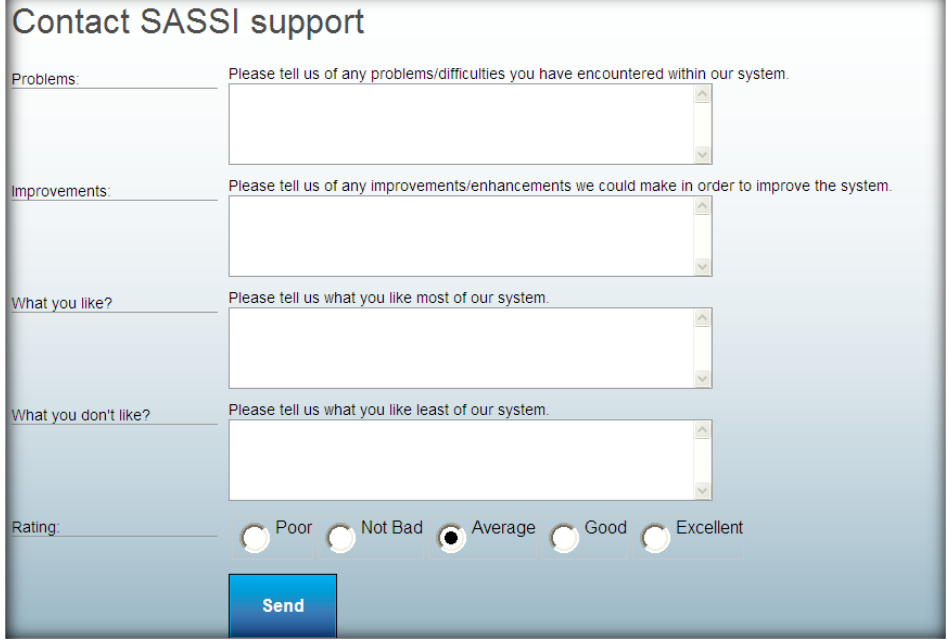

<span id="page-36-4"></span>Just fill in the details and click Send. Your feedback will be emailed to SASSI Support.

### 3.2. User manuals

<span id="page-36-5"></span>Within this option you can open, download or print this manual.

### 3.3. Frequently asked questions

<span id="page-36-6"></span>This is a quick reference to frequently asked questions.

### 3.4. Help videos

Here there are a series of videos which will help you with most tasks.

# <span id="page-37-0"></span>4. Appendices

<span id="page-37-1"></span>The following appendices provide some information on the Finger Vein Scanner that is used by SASSI.

# 4.1. Explanation of Finger Vein Scanner (FVS) in SASSI

The purpose of this document is to provide some clarity on the use of Finger Vein Scanner technology in SASSI: the Objectives for its use in SASSI, the Technology, Privacy Issues and Security.

#### **Objectives**

- 1. To provide a more convenient and quicker means of logging into the SASSI system
- 2. To help ensure that the person logging in really is who they claim to be.

#### **The technology**

The technology does not record a person's fingerprint or an image of their finger. The Hitachi finger vein system scans the veins in the finger and then matches the vein pattern of the person's pre-established finger vein pattern templates.

A near infrared light is generated by a bank of LEDs, penetrating the body tissue in the finger. It is then partly absorbed in the haemoglobin in the blood. A CCD camera captures an image of this pattern. This pattern is digitized so that it can be registered as a template that it compares to the stored template of the user, and determines whether there is a match, using pattern-matching algorithms.

Finger vein systems have won wide acceptance in banking, especially in Japan. It is also used in Australia, e.g. at Monash Council.

Finger vein systems have some very powerful advantages as outlined below.

- The vein patterns in fingers stay where they belong, and where no one can see them, inside the fingers.
- Vascular sensors are both durable and usable. The sensors are looking below the skin; and they do not have issues with finger cuts, moisture or dirt.
- Finger vein systems demonstrate very high accuracy rates, currently higher than fingerprint imaging and they are very difficult to falsify.
- The finger vein systems are near contactless. What that means is that only the very top and bottom of the finger make contact and that is just to align the finger for consistent imaging. The middle part of the finger from where the CCD camera captures its image has no surface contact with anything.
- Finger vein systems are extremely easy to use as they are fairly intuitive and require very little training on the part of the user.

#### **Privacy Issues**

No image of the finger or the fingerprint is stored in the system.

What is stored is a unique, encrypted string of characters derived from the vein pattern using an algorithm in the image processing software.

Following are two examples. "a61b0680\_3eca\_42c4\_b965\_4a7dc45f61f0" "e8fb763f\_6505\_4355\_b238\_c06efdee62f7" They cannot be used to reconstruct an image of the finger.

#### **Security**

Our servers are hosted by Interactive in their secure environment in St Leonards. Controlled access to relevant data is possible only through logging on to the SASSI system with an appropriate username, password and role or with an administrator's username and password. Again, the finger vein information is stored as a digitised code.

Interactive provides secure co-location for customer IT systems in their data centres across Australia. They have state-of-the-art data centres in Melbourne, Sydney and Brisbane to accommodate any requirement. Interactive's new data centre facilities incorporate the latest in data centre infrastructure, cooling, communications, power redundancy and security.

For more information please see [http://www.interactive.com.au](http://www.interactive.com.au/)

# <span id="page-39-0"></span>4.2. FVS Registration Process in SASSI

#### **Initial Set Up**

This will be completed by SASSI Web

- Install the Finger Vein Scanner software in the SASSI Kiosk.
- Install and connect the Hitachi Finger Vein Scanner in its mounting to the SASSI kiosk.
- Set up the responsible person on site with the Finger Vein Scanner registration authority.

#### **Registering a Worker's Finger Vein Scan (FVS)**

Once a person's finger vein scan is registered in SASSI they can sign on to any SASSI kiosk which has a finger vein scanner installed.

The person to be registered must first log in to SASSI as normal. N.B. the option "Or Verify with Scanner" is only for those people who are already registered.

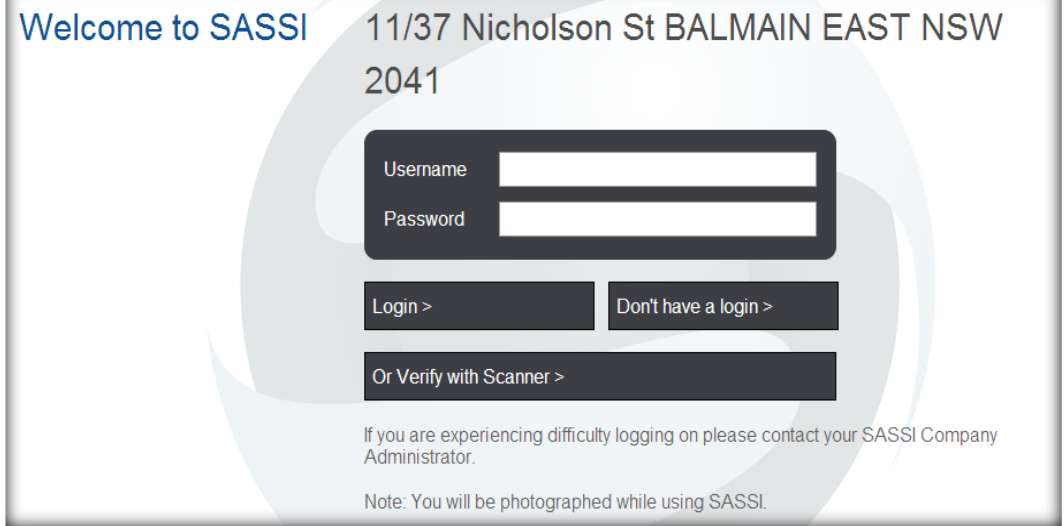

After they have logged in they will see a new option "Register finger vein". That is what they will select to register their FVS.

A person with the "Vein Scan Authoriser" role needs to be in attendance to verify the vein scan registration.

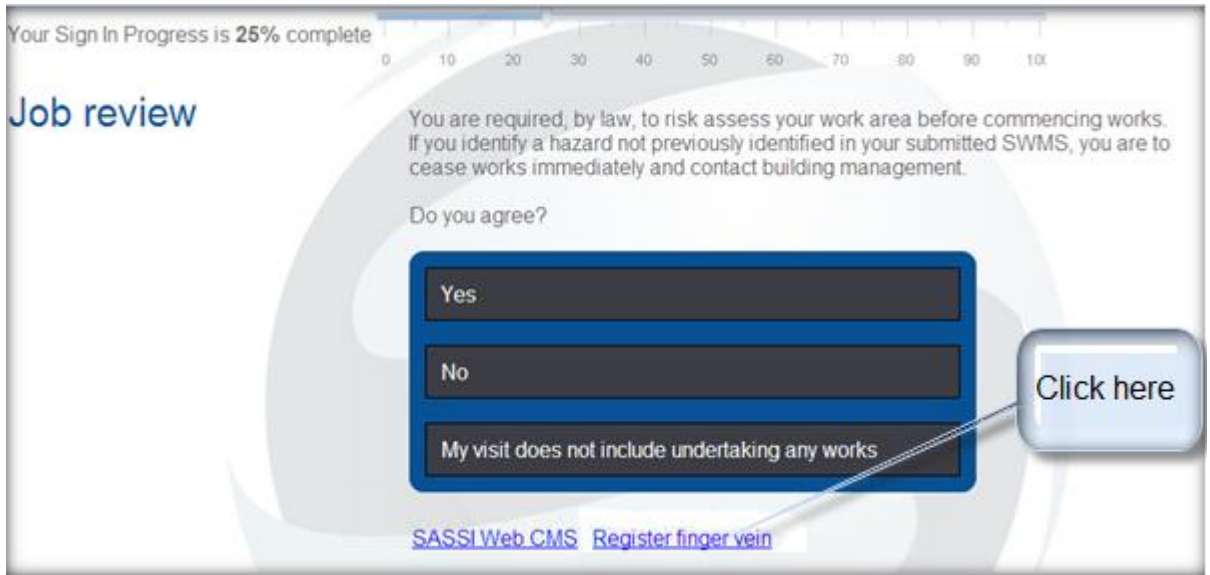

When that is selected the following form is presented.

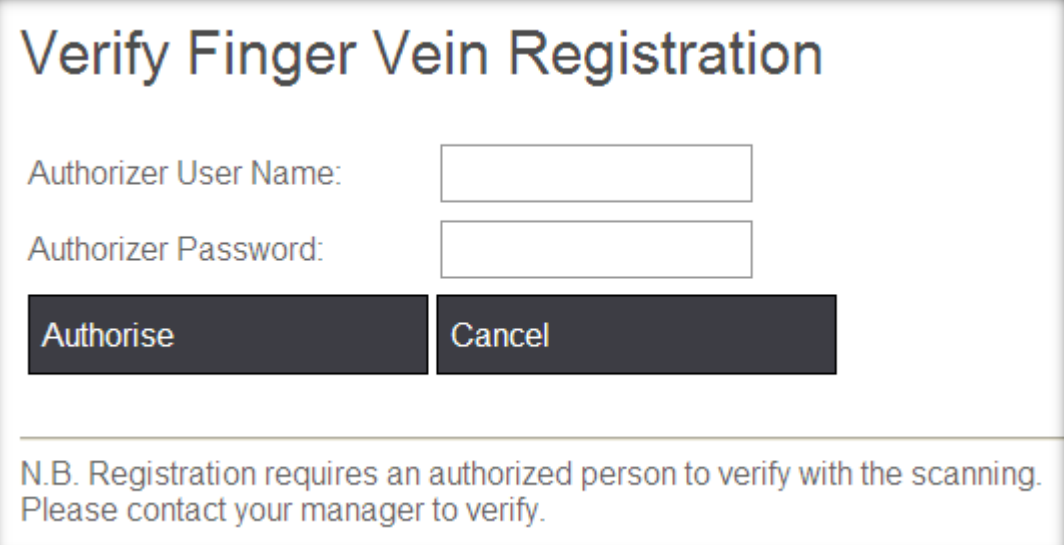

A person with the "Vein Scan Authoriser" role to register a FVS must now enter their username and password and press "Authorise".

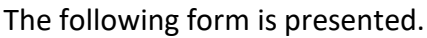

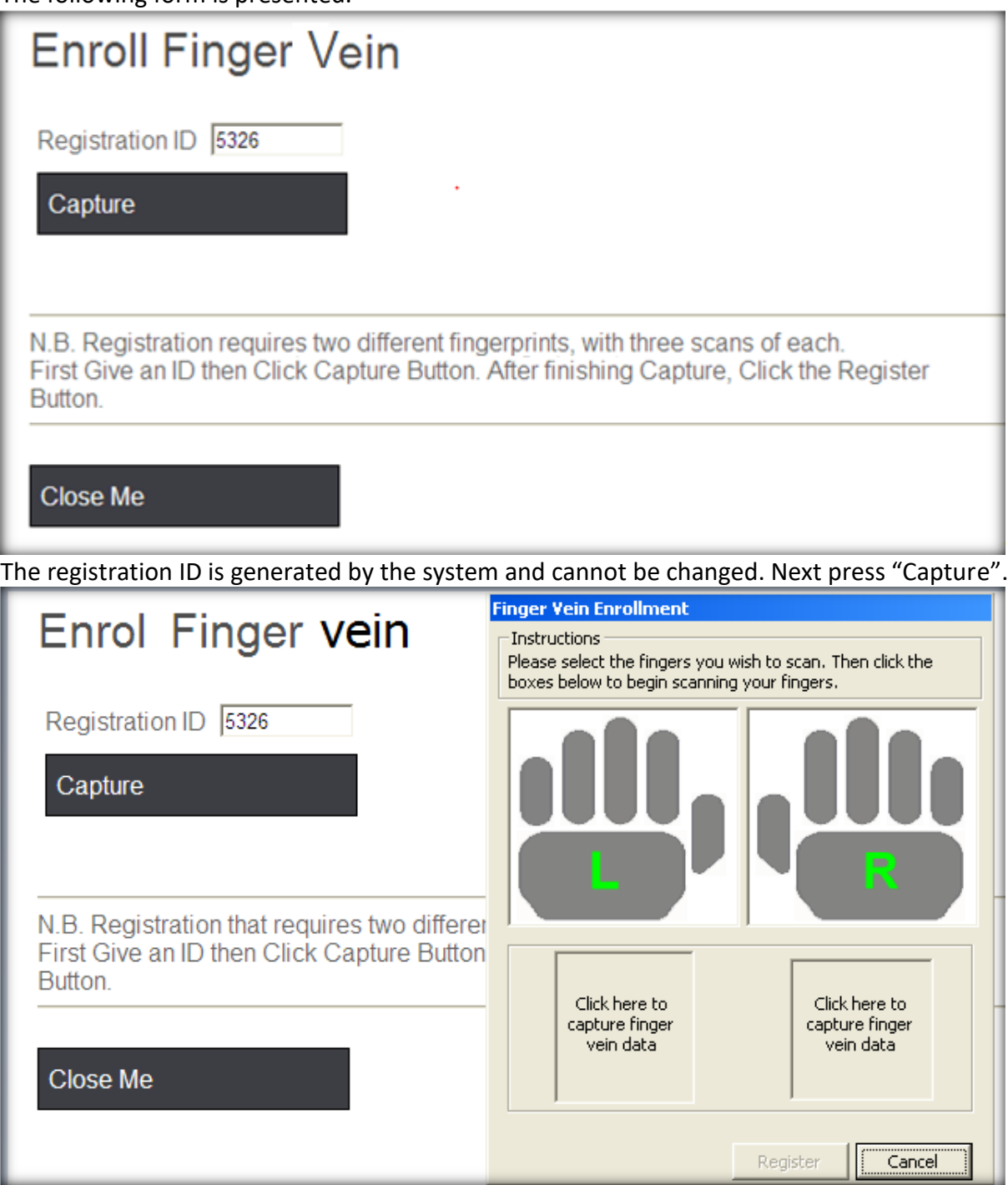

The user is required to register one finger on the left hand and one finger on the right hand. Each finger must be scanned three times and then verified.

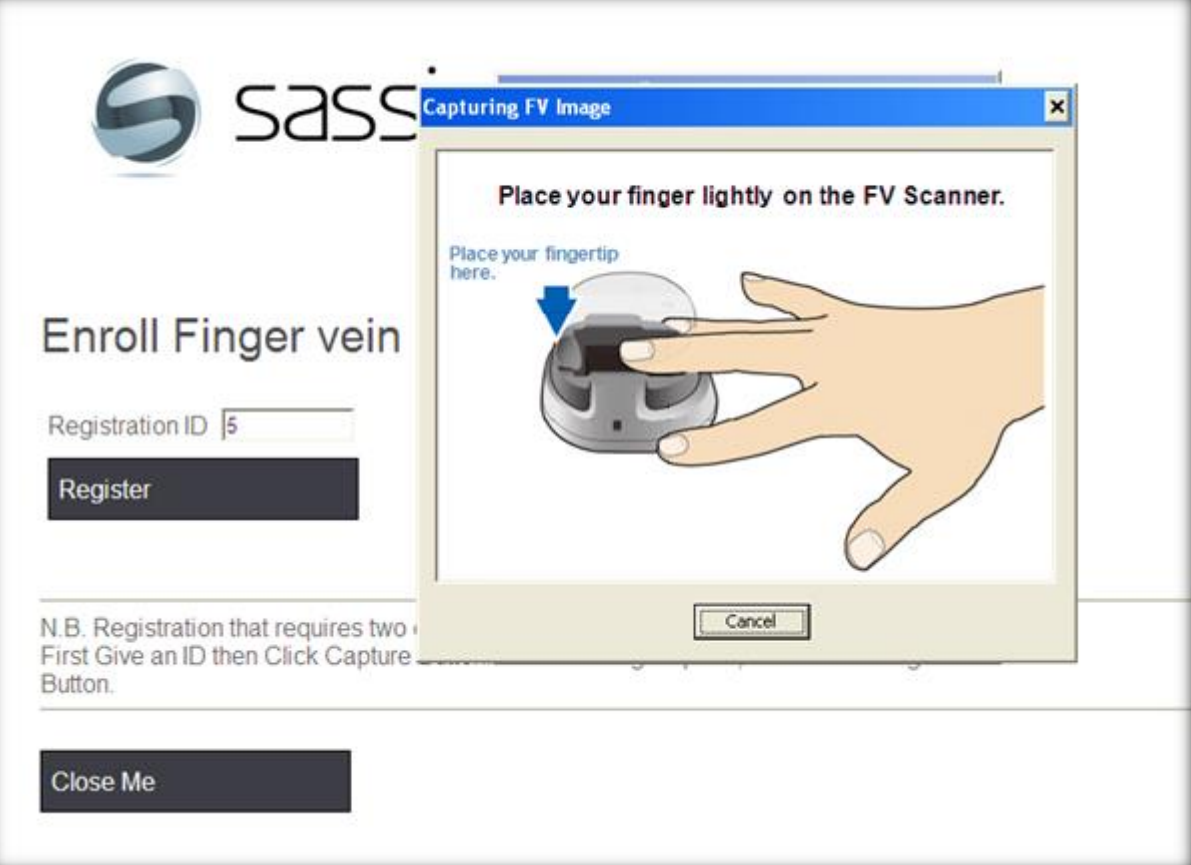

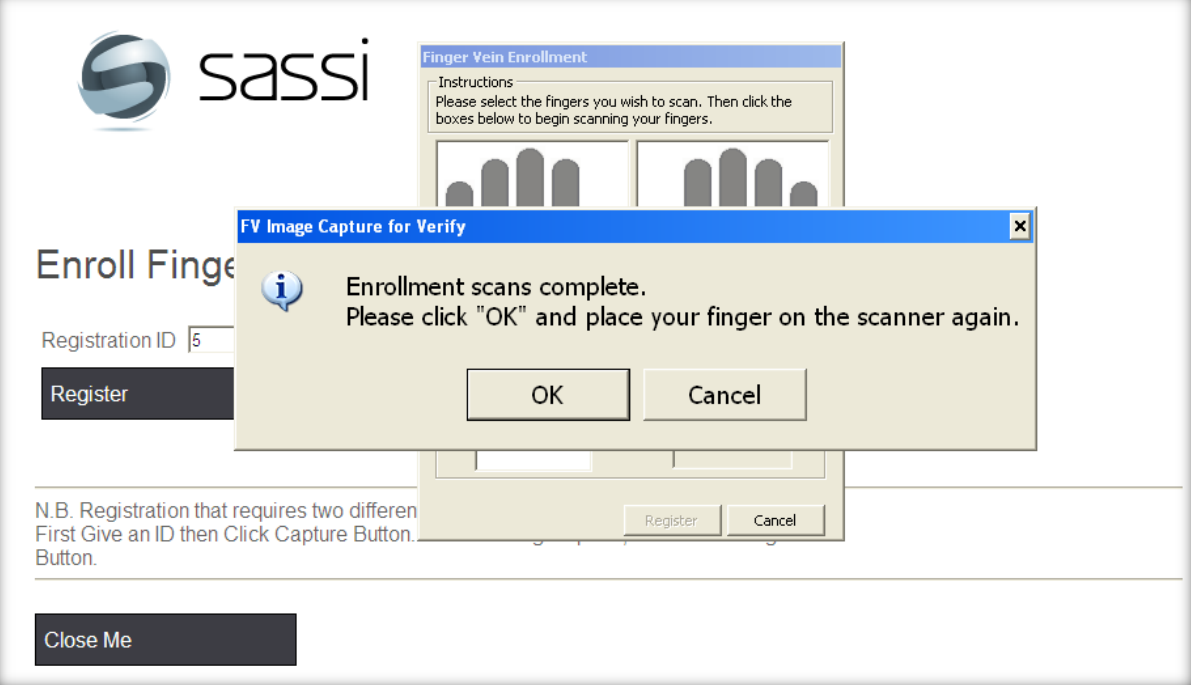

After the final scan for verification the FVS is registered. Click on the "Register" button on SASSI to store the registration on the SASSI database.

The person can now log on to SASSI using their FVS.

#### **Signing in at a SASSI kiosk**

The system will know if someone's FVS is registered.

If a person with a FVS registered tries to sign in using their username and password at a location where the scanner is installed the system will warn them that they can only sign in using their FVS.

After a person's FVS is registered all they need to do is press "Or Verify with Scanner", scan their finger and press "Login".

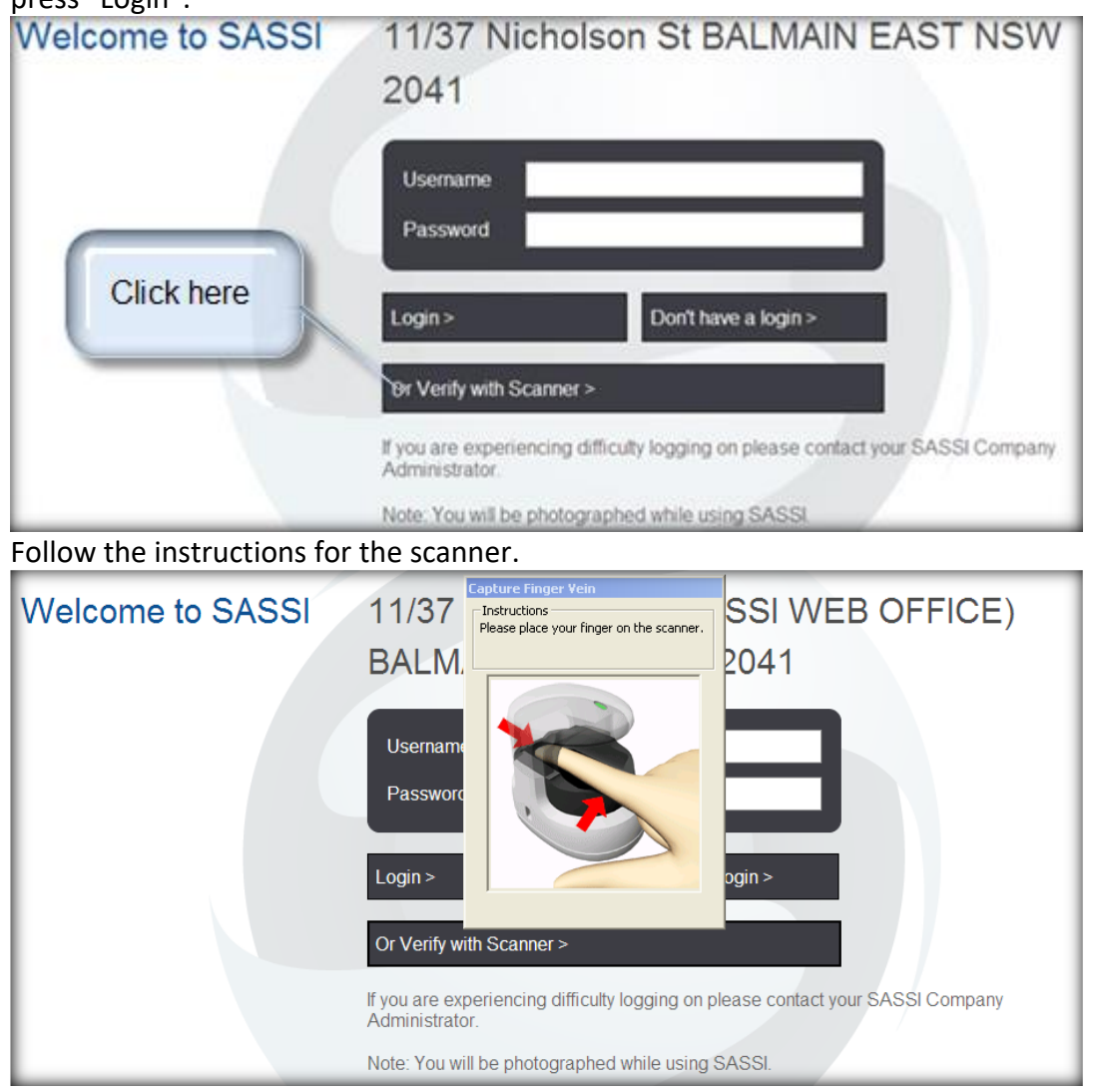

They are now logged into SASSI.

#### **What do to if finger vein scan fails**

If for some reason an individual's FVS is not working, an authorised person can simply re-register it for them, by following the registration procedure above.